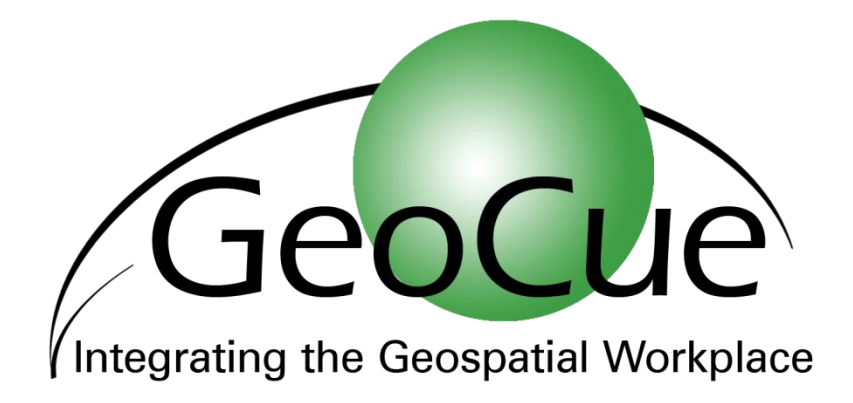

# *New Features in GeoCue 7.0 Products August 06, 2010*

Important Note: This guide provides information only about changes from GeoCue 6.1 to 7.0. Please see the appropriate user guide for full information regarding the use of GeoCue products.

GeoCue Corporation 9668 Madison Blvd. Suite 202 Madison, AL 35758

1-256-461-8289 *www.geocue.com*

# *NOTICES*

The material in GeoCue documents is protected by United States Copyright laws.

You may make as many copies of this document for use internal to your company as you desire. Please do not distribute this document outside of your company without first discussing with us.

#### *Trademarks, Service Marks*

- *MapObjects* and *ESRI* are trademarks of Environmental Systems Research Institute.
- *Windows* and .*NET* are trademarks of Microsoft Corporation
- *MicroStation* is a trademark of Bentley Systems Incorporated
- *TerraScan* is a trademark of TerraSolid Oy
- *ImageStation, OrthoPro and DMC are trademarks of Intergraph Corporation*
- GeoCue®, NIIRS10®, CuePac® are registered trademarks of GeoCue Corporation
- SOCET SET is a trademark of BAE Systems
- GPro is a service mark of Leica Geosystems
- LYNX™ is a Trademark of Optech

# *Getting Help*

This guide contains information about using features new to Version 7.0 of the GeoCue product family.

We are sure that you will experience different problems with GeoCue that range from installation issues to defects that made it through our testing undetected. We hope that you will immediately contact us with any problems or questions and have the patience to work with us through a successful GeoCue deployment.

Please contact us via phone or email for assistance with or comments about GeoCue products.

email:

#### **[Support@geocue.com](mailto:Support@geocue.com)**

Phone:

#### **01-256-461-8289**

Just ask for GeoCue help and you will get connected with someone who can assist you. There is usually someone in the office between the hours of 0600 and 1800 CDT, USA on weekdays. Weekends are sort of hit or miss.

Fax (always on):

**01-256-461-8249**

# Contents

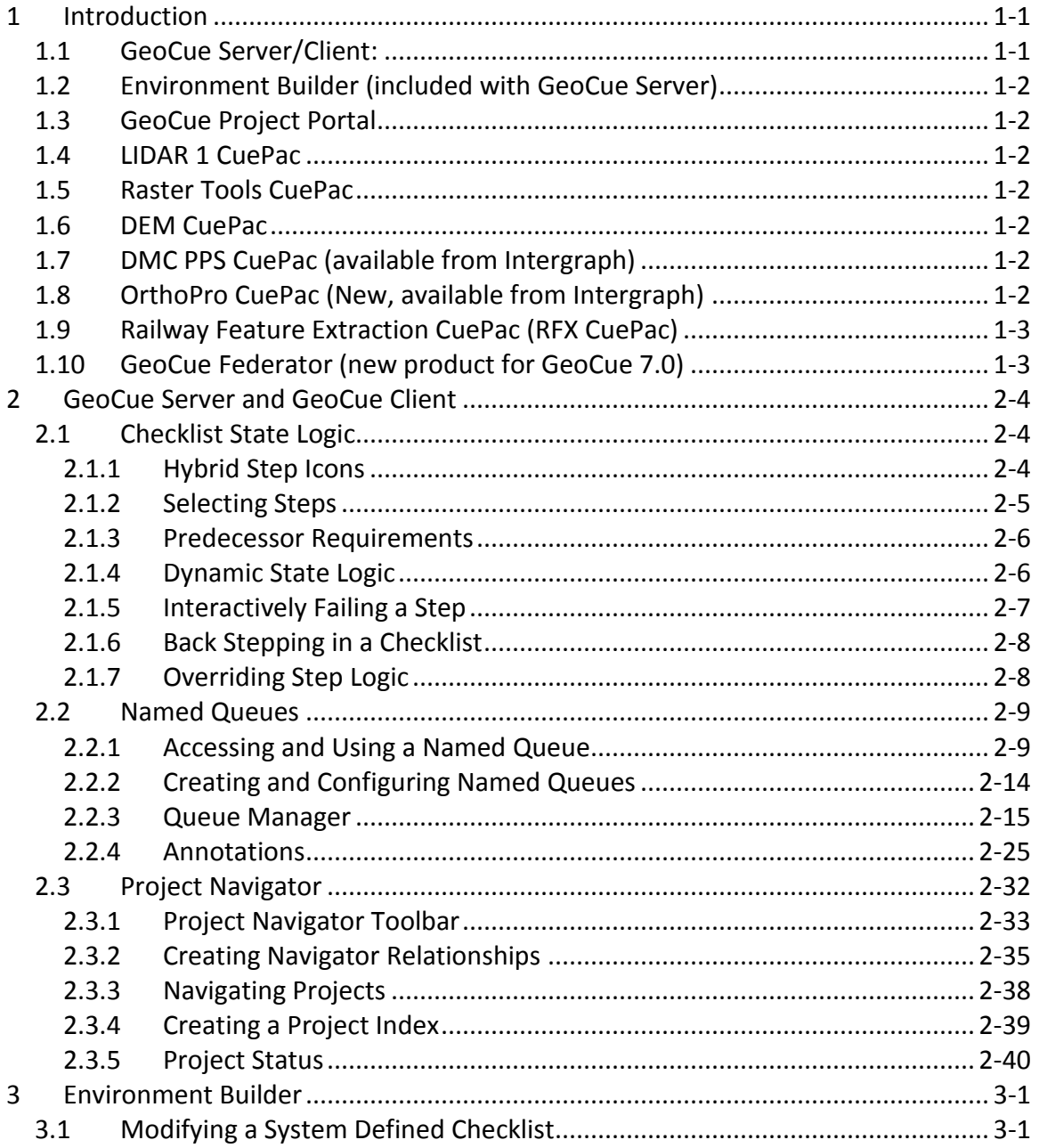

 $\mathbf{i}$ 

## <span id="page-4-0"></span>**1 Introduction**

GeoCue 7.0 is the major GeoCue feature upgrade release for 2010. GeoCue has now been in heavy day-to-day production (in commercial release) for about 6 years. Many of the new features that have appeared in GeoCue are a direct result of the feedback that we received from our user base of GeoCue customers.

GeoCue Version 7.0 and the associated CuePacs contain a number of new features. The highlights of these new features are described in the following sections.

> Note: GeoCue Server is available in three versions. Sections that apply only to a specific version will be denoted as follows:

- GeoCue Workstation (W)
- GeoCue Professional (P)
- GeoCue Departmental (formerly Enterprise) (D)

The following is a summary of new features:

#### <span id="page-4-1"></span>**1.1** *GeoCue Server/Client:*

- New Checklist State Engine and User Interface True state vectoring added. This is the most significant change in GeoCue 7.0
- Extensive additions to "Named Queues" (Named Configurations, new intra-entity stepping, image stepping, Annotations, Checklist step firing, etc.)
- Project Navigator Allows you to establish Parent-Child relationships between projects and navigate between them via the Map View
- Radius Zones Display radius bands around entities in the Map View for rapid error assessment
- Miscellaneous GUI improvements in the client (e.g. Current Working Set entity is now highlighted in Entity Manager, font options for Measure are now on the GeoAnalysis option dialog, etc.)
- New Entity Information (primarily a table of entity vertices) on the Map View right click menu
- Bidirectional Google Earth® drive for the Map View (the Map View will now track movement in the Google Earth window)
- (D) Command Dispatch System Cluster Processing mode renamed to "Cloud" mode
- (D) New Machine Priority for the Command Dispatch System allows you to set the order in which machines in your clouds are used.
- User Manager is now a web-based interface
- License Manager is now web-based and can be run from any workstation (no need to access the GeoCue Server machine)

#### <span id="page-5-0"></span>**1.2** *Environment Builder (included with GeoCue Server)*

- Checklist definitions are now "Edit in Place"
- Attribute tables can now be imported from ESRI® Shape file DBF tables
- New Entity creation properties

#### <span id="page-5-1"></span>**1.3** *GeoCue Project Portal*

• Project Navigator allows switching between projects via the Map View

#### <span id="page-5-2"></span>**1.4** *LIDAR 1 CuePac*

- Transform LIDAR Strip coordinates on Import
- New color by elevation methods for LIDAR orthos
- New global intensity stretch for LIDAR orthos
- TerraSlave report files are now attached to entities
- Support for creation of specified LAS version  $-1.1$ , 1.2 or 1.3
- Generate Trajectories from SBET allows setting of trajectory group based on SBET file
- Optional auto-compute of base elevation for LIDAR stereo pairs
- Edit in TerraScan can now pick which installed version of MicroStation to run

#### <span id="page-5-3"></span>**1.5** *Raster Tools CuePac*

- Image Tiler (cookie cutter) can now reproject to a different coordinate system this is a major new feature that is very useful for multiple format delivery of ortho products
- Image Tiler now supports resampling to a different GSD
- Manage Photoshop editing sessions using the new annotation system including regenerating image overviews and tiff packets

#### <span id="page-5-4"></span>**1.6** *DEM CuePac*

• Import/Export of Intergraph DTM format

#### <span id="page-5-5"></span>**1.7** *DMC PPS CuePac (available from Intergraph)*

- Incremental addition of flight lines
- Support for new RMK-D models
- LUT Group folders may be copied across projects

#### <span id="page-5-6"></span>**1.8** *OrthoPro CuePac (New, available from Intergraph)*

(D) Completely new CuePac for integration of Intergraph's OrthoPro into GeoCue (available from Intergraph)

#### <span id="page-6-0"></span>**1.9** *Railway Feature Extraction CuePac (RFX CuePac)*

All new CuePac for release 7.0. This is used in support of collecting and managing features for Positive Train Control projects.

#### <span id="page-6-1"></span>**1.10** *GeoCue Federator (new product for GeoCue 7.0)*

- User Manager "Federates" users across multiple GeoCue Departmental Servers
- License Manager "Federates" licenses across multiple GeoCue Departmental Servers allowing license pooling.

**NOTE: Purchasers of GeoCue Federator will receive an update in the Fall of 2010 for the Federated version of GeoCue Dashboard**

# <span id="page-7-0"></span>**2 GeoCue Server and GeoCue Client**

This section contains the highlights of new features in the core GeoCue products; GeoCue Server and GeoCue Client.

### <span id="page-7-1"></span>**2.1** *Checklist State Logic*

Prior to version 7.0, the GeoCue Checklist was a linear flow. Backward movement required the user to rerun a step simply based on knowledge of the process. GeoCue 7.0 contains a completely new checklist "vectoring" system that allows the next step of processing to be selecting based on the results of the current step.

With this new logic, the concept of "Optional" (round checklist icon) and "Mandatory" (square checklist icon) steps are contained within the step logic itself and thus the iconic representation of Mandatory and Optional are no longer needed (they can still be presented in the checklist Graphical User Interface (GUI) but they have no associated action).

Note that Checklists are created and/or modified via the Checklist tab of Environment Builder. See the "Environment Builder User Guide" for details.

## <span id="page-7-2"></span>**2.1.1 Hybrid Step Icons**

The checklist processing icons are now hybrid, with the top half of the icon representing the associated step's most recent transition status and the lower half of the icon representing the next most recent transition state. This allows you to determine if a step has previously been run and the outcome of that previous run. For example, consider the checklist of [Figure 2-1.](#page-8-1) The associated entity is in the Working Set and ready to execute. This is indicated by the green title bar above the checklist (it would be red if the entity were not in the Working Set). The only step that can be executed is "Assign Macro." This is indicated by the white checklist background (or alternatively, orange if the step were currently *selected*.) The top of the Assign Macro icon is red. This means that this step was previously executed and it failed. Note that the bottom of the icon is green. This means that the step was also executed at least one time prior to the failed run. This previous run was successful (as indicated by the green color). Note the column in the checklist labeled "Count." This column lists the total number of times this step was run against the current entity. In our example, the count is 2. Finally, the most recent step that was previously executed has the step number underlined; in our example, Assign Macro (note that this changed to a lightning bolt symbol in the released product).

|                 | Checklist - LAS Working Segment with LP360 |   |          |                                                                           | E |
|-----------------|--------------------------------------------|---|----------|---------------------------------------------------------------------------|---|
|                 | POOGOOGE                                   |   |          |                                                                           |   |
| Processing<br>: | <b>Utilities</b>                           |   |          |                                                                           |   |
|                 |                                            |   |          | Name: LAS-0032                                                            |   |
| Step            | Name                                       | ? | Count    | <b>Description</b>                                                        |   |
| [A]             | Initialization                             |   |          | Automatic initialization step set by Create Entity.                       |   |
|                 | 1 2 Set Population Parameters              |   |          | Allows users to set parameters controlling how the LAS file is populated. |   |
| 3               | Populate                                   |   | 3        | Start population process.                                                 |   |
|                 | $\bigcap$ Initial QC                       |   | $\bf{0}$ | Process in LP360 EQC.                                                     |   |
| $\Box$ 5        | Assign Macro                               |   | 2        | Allows users to assign macros.                                            |   |
| -6              | Run Macro                                  |   | 2        | Allows users to run macros.                                               |   |
|                 | Edit in TerraScan                          |   | 0        | Process working segment in TerraScan.                                     |   |
|                 | $\Box$ Final QC                            |   | 0        | Process in LP360 EQC.                                                     |   |
|                 |                                            |   |          |                                                                           |   |

**Figure 2-1: Hybrid Checklist Icons**

### <span id="page-8-1"></span><span id="page-8-0"></span>**2.1.2 Selecting Steps**

When executing steps in a checklist, the available steps (those that can be executed) appear with a white background whereas those that cannot have a grey background (the associated entity must be in the Working Set for any steps to be enabled). The *selected* next step will be the highlighted step (the step highlighted in orange). In the example of [Figure 2-2,](#page-8-2) Populate was the most recently run step (as indicated by the step action icon, a lightning bolt, in the checklist symbol). Note that the three steps, Initialization, Set Population Parameters and Populate have all been successfully run, one time each (as indicated by the count column). The next steps that can be executed are Initial QC, Assign Macro and Edit in TerraScan. The *selected* step is Initial QC.

| Checklist - LAS Working Segment with LP360 |                   |                                                                           | ES |
|--------------------------------------------|-------------------|---------------------------------------------------------------------------|----|
| PIOOGOOGIE<br>鸟                            |                   |                                                                           |    |
| Processing:<br><b>Utilities</b>            |                   |                                                                           |    |
|                                            |                   | Name: LAS-0061                                                            |    |
| <b>Step</b><br>Name                        | 7<br><b>Count</b> | <b>Description</b>                                                        |    |
| Initialization<br> A                       |                   | Automatic initialization step set by Create Entity.                       |    |
| Set Population Parameters                  |                   | Allows users to set parameters controlling how the LAS file is populated. |    |
| 3 Populate                                 |                   | Start population process.                                                 |    |
| Initial QC                                 | $\mathbf{0}$      | Process in LP360 EQC.                                                     |    |
| Assign Macro<br>5 O                        | 0                 | Allows users to assign macros.                                            |    |
| 6 Run Macro                                | ٥                 | Allows users to run macros.                                               |    |
| Edit in TerraScan                          | 0                 | Process working segment in TerraScan.                                     |    |
| $\Box$ 8 $\Box$ Final QC                   | O                 | Process in LP360 EQC.                                                     |    |
| Mark for Shipment                          | 0                 | Use for Prototype Environments                                            |    |

<span id="page-8-2"></span>**Figure 2-2: State Transition Logic**

At this point, the user can execute the *selected* step by pressing the In Progress button (Blue) or can select one of the other two steps.

#### <span id="page-9-0"></span>**2.1.3 Predecessor Requirements**

Each step in a checklist can list *predecessor* steps. A predecessor step is a step that must be successfully completed before the current step can be enabled for execution. A step can have more than one predecessor requirement. Note that predecessor means prior to the current step. It does not necessarily mean prior in the checklist sequence. For example, Step 4 in a checklist could have Step 8 as a predecessor requirement (this would be unusual in that good checklist designs should always have the user moving down the list).

#### <span id="page-9-1"></span>**2.1.4 Dynamic State Logic**

Unlike previous versions of GeoCue, the logic of the Checklist can change depending on the current step and the outcome of the execution of a step. For example, suppose the user selects and executes the Assign Macro step of [Figure 2-2.](#page-8-2) All users will see the checklist for this entity as shown in [Figure 2-3.](#page-9-2) Note that the Assign Macro step is In Progress as indicated by the blue upper half of the status icon.

|                 | Checklist - LAS Working Segment with LP360 |            |                                                                           | $\mathbf{E}$ |
|-----------------|--------------------------------------------|------------|---------------------------------------------------------------------------|--------------|
| 粵               | UUSOO@                                     |            |                                                                           |              |
| Processing<br>: | <b>Utilities</b>                           |            |                                                                           |              |
|                 |                                            |            | Name: LAS-0030                                                            |              |
| <b>Step</b>     | Name                                       | 7<br>Count | <b>Description</b>                                                        |              |
| [A]             | Initialization                             |            | Automatic initialization step set by Create Entity.                       |              |
|                 | 1 2 Set Population Parameters              |            | Allows users to set parameters controlling how the LAS file is populated. |              |
|                 | $\Box$ 3 $\Box$ Populate                   |            | Start population process.                                                 |              |
|                 | $\Box$ Initial QC                          |            | Process in LP360 EQC.                                                     |              |
| -5 F            | Assign Macro                               | O          | Allows users to assign macros.                                            |              |
|                 | 6 Run Macro                                |            | Allows users to run macros.                                               |              |
|                 | Edit in TerraScan                          | 0          | Process working segment in TerraScan.                                     |              |
|                 | Final QC                                   | 0          | Process in LP360 EQC.                                                     |              |
|                 |                                            |            |                                                                           |              |

**Figure 2-3: The Assign Macro step while it is In Progress**

<span id="page-9-2"></span>Assuming the Assign Macro step successfully completes and the entity is returned to the Working Set, the checklist changes to the state shown in [Figure 2-4.](#page-10-1) Note that the only available next step is Run Macro and that this is the *Selected* step.

|   |                        | Checklist - LAS Working Segment with LP360 |            |                                                                           | ES |
|---|------------------------|--------------------------------------------|------------|---------------------------------------------------------------------------|----|
| 駋 | Ð                      | OOSOO@@                                    |            |                                                                           |    |
|   | <b>Processing</b><br>: | <b>Utilities</b>                           |            |                                                                           |    |
|   |                        |                                            |            | Name: LAS-0030                                                            |    |
|   | <b>Step</b>            | Name                                       | 7<br>Count | Description                                                               |    |
|   | [A]                    | Initialization                             |            | Automatic initialization step set by Create Entity.                       |    |
|   |                        | Set Population Parameters                  |            | Allows users to set parameters controlling how the LAS file is populated. |    |
|   |                        | $\Box$ 3 $\Box$ Populate                   |            | Start population process.                                                 |    |
|   | $\prod$ 4              | $\bigcap$ Initial QC                       | $\Omega$   | Process in LP360 EQC.                                                     |    |
|   |                        | 1 5 Assign Macro                           |            | Allows users to assign macros.                                            |    |
|   | Ш<br>6                 | Run Macro                                  | $\bf{0}$   | Allows users to run macros.                                               |    |
|   |                        | Edit in TerraScan                          | $\bf{0}$   | Process working segment in TerraScan.                                     |    |
|   |                        | Final QC                                   | $\bf{0}$   | Process in LP360 EQC.                                                     |    |
|   |                        |                                            |            |                                                                           |    |

**Figure 2-4: Checklist immediately following the successful completion of Assign Macro**

### <span id="page-10-1"></span><span id="page-10-0"></span>**2.1.5 Interactively Failing a Step**

Interactive steps can be set to display an exit status dialog. A step that displays this dialog can enable the user to declare a Failure. An example is depicted in [Figure 2-5.](#page-10-2) Note that the step that has just been executed is "Edit in TerraScan" as indicated in the title bar of the dialog. Here we are declaring a failure. When a failure is declared, GeoCue requires that a Checklist Step History Note be entered. Notice that even if you are declaring a failure, you can still set Estimate to Complete values. In our example, we are estimating that the associated tile is 10% complete. The transaction is completed by pressing the Fail button.

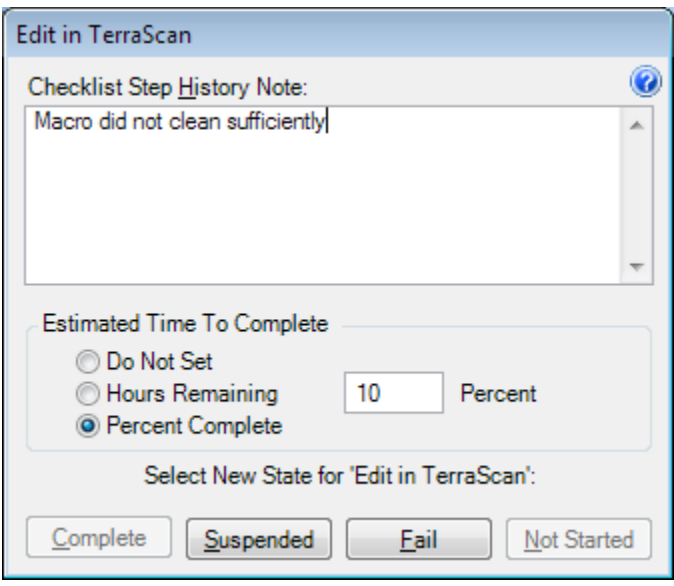

<span id="page-10-2"></span>**Figure 2-5: Step Exit Status dialog**

### <span id="page-11-0"></span>**2.1.6 Back Stepping in a Checklist**

The logic of a checklist can be programmed to direct the next step(s) anywhere in the checklist, including previous steps. This most often occurs at an interactive step such as Editing or QC. As an example, consider the checklist state after failing the Edit in TerraScan step [\(Figure 2-6\)](#page-11-2). We see that Edit in TerraScan was the most recently executed step (as indicated by the step action symbol, the lightning bolt, shown in the step icon of step 7)). The next possible transitions are Assign Macro or a repeat of Edit in TerraScan.

|   |                | Checklist - LAS Working Segment with LP360 |            |                                                                           | ES |
|---|----------------|--------------------------------------------|------------|---------------------------------------------------------------------------|----|
|   | Ð              | - IS 1                                     |            |                                                                           |    |
|   | Processing<br> | <b>Utilities</b>                           |            |                                                                           |    |
|   |                |                                            |            | Name: LAS-0070                                                            |    |
|   | <b>Step</b>    | Name                                       | 7<br>Count | <b>Description</b>                                                        |    |
|   | [A]            | Initialization                             |            | Automatic initialization step set by Create Entity.                       |    |
|   |                | Set Population Parameters                  |            | Allows users to set parameters controlling how the LAS file is populated. |    |
|   | T<br>-3        | $\Box$ Populate                            |            | Start population process.                                                 |    |
|   |                | Initial QC                                 | 0          | Process in LP360 EQC.                                                     |    |
| : | 5              | Assign Macro                               | 0          | Allows users to assign macros.                                            |    |
|   |                | Run Macro                                  | O          | Allows users to run macros.                                               |    |
|   |                | Edit in TerraScan                          |            | Process working segment in TerraScan.                                     |    |
|   | 8              | Final QC                                   | 0          | Process in LP360 EQC.                                                     |    |
| : |                | Mark for Shipment                          | 0          | Use for Prototype Environments                                            |    |
|   |                |                                            |            |                                                                           |    |

**Figure 2-6: Possible steps after failing "Edit in TerraScan"**

## <span id="page-11-2"></span><span id="page-11-1"></span>**2.1.7 Overriding Step Logic**

There are occasions when it is necessary to override the logic of the checklist sequence. For example, in the state of [Figure 2-6,](#page-11-2) the Edit in TerraScan step has just been failed. This particular checklist has been programmed to allow the user to run either Assign Macro or repeat Edit in TerraScan. However, the user may decide that they need to repopulate the workings segments (perhaps a filter was not correctly applied during import). The programmer of a checklist can set a step to accept a manual override of the state logic sequence. This is activated by the user via the Override Step Logic button on the Checklist tool bar. In the example of [Figure 2-7,](#page-12-2) pressing the Override Step Logic button (outlined in red) has caused the additional steps 2, 3 and 4 to enable.

|                 | Checkiist - AS Working Segment with LP360<br>O O O E<br>IS I |            |                                                                           | ES |
|-----------------|--------------------------------------------------------------|------------|---------------------------------------------------------------------------|----|
| ocessin<br>     | <b>Utilities</b>                                             |            |                                                                           |    |
|                 |                                                              |            | Name: LAS-0057                                                            |    |
| Step            | Name                                                         | 7<br>Count | <b>Description</b>                                                        |    |
| [A]             | Initialization                                               |            | Automatic initialization step set by Create Entity.                       |    |
|                 | Set Population Parameters                                    |            | Allows users to set parameters controlling how the LAS file is populated. |    |
|                 | $\Box$ 3 $\Box$ Populate                                     |            | Start population process.                                                 |    |
| $\Box$ 4 $\Box$ | Initial QC                                                   | 0          | Process in LP360 EQC.                                                     |    |
|                 | 1 5 □ Assign Macro                                           | ٥          | Allows users to assign macros.                                            |    |
| -6              | Run Macro                                                    | $\bf{0}$   | Allows users to run macros.                                               |    |
| $\Box$ 7        | <b>Edit in TerraScan</b>                                     |            | Process working segment in TerraScan.                                     |    |
| $\Box$ 8        | $\Box$ Final QC                                              | $\bf{0}$   | Process in LP360 EQC.                                                     |    |
|                 |                                                              |            |                                                                           |    |

**Figure 2-7: Override Step Logic**

<span id="page-12-2"></span>Note that the Override logic cannot enable a checklist whose predecessor step(s) have not been successfully completed.

#### <span id="page-12-0"></span>**2.2** *Named Queues*

Named Queues are used for organizing and navigating entities in GeoCue. A typical example would be using a queue to resolve issues in a collection of ortho photos. Queues allow you to logically move through a collection, control the GeoCue Map View display during navigation and perform *annotations* of the entities being navigated.

It should be noted that the Working Set of GeoCue is a Queue and that most of the functions described in the following sections can be applied to the Working Set.

#### <span id="page-12-1"></span>**2.2.1 Accessing and Using a Named Queue**

A Named Queue (from here forward, simply a queue) is created from the Queue Manager tool that appears on the Working Set and Named Queue toolbars. Up to 4 Named Queue tools bars can be displayed in GeoCue. To add or remove a Named Queue toolbar, right click in the tool bar docking section of the Map View and activate, deactivate the desired Queue tool bar [\(Figure 2-8\)](#page-13-0).

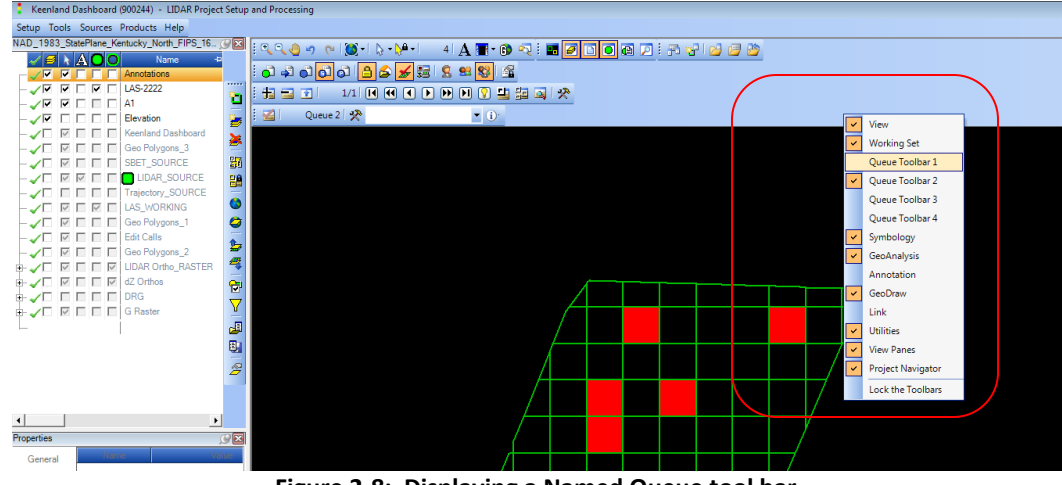

**Figure 2-8: Displaying a Named Queue tool bar**

<span id="page-13-0"></span>To access an existing queue, simply select the queue from the drop-down list in the toolbar.

It should be noted that adding and removing entities from a queue does not affect the existence of the entity; that is, removing an entity from a queue does not *delete* the entity (This is a different operation than the Delete button on the Working Set which *does* permanently and irrevocably delete entities).

> Note – Queues hold heterogeneous collections of entities. Thus points, polylines, polygons and images can be freely mixed in the same queue. If the queue is in "intra-entity" mode (discussed below), it will automatically configure for the current entity.

#### **2.2.1.1 The Toolbar Tools**

[Figure 2-9](#page-13-1) is a Named Queue toolbar with all tools displayed. A Named Queue toolbar can be configured to display a subset of tools specific to the task at hand. Hovering the mouse pointer over a tool will display a tool tip describing its name/function. The function of each (moving from left to right) is described in [Table 2-1.](#page-14-0)

<span id="page-13-1"></span>|: 23 | 13 | 31 | 11 |  $\blacktriangledown$  (j) **Figure 2-9: Named Queue Toolbar**

<span id="page-14-0"></span>

| <b>Tool</b>                                                                | <b>Description</b>                                                                                                    |
|----------------------------------------------------------------------------|----------------------------------------------------------------------------------------------------|
| <b>Move Toolbar (4 vertical</b><br>dots at extreme left of<br>the toolbar) | Move the toolbar. Left click and hold in this area to<br>redock the toolbar. You can also float the toolbar<br>anywhere on your monitor (even outside the GeoCue<br>mainframe)                                                                                                    |
| <b>Active Queue</b>                                                        | The Active Queue displays entities outlined in green in<br>the Map View. Check to enable this display and<br>uncheck to enable standard entity color display. Note<br>that Entity Manager interacts with the Active Queue.<br>Thus if you are using Entity Manager to sort queue<br>items, ensure the desired queue is Active.                                                                                                    |
| <b>Add to Queue</b>                                                        | Adds entities Selected in the Map View to this queue                                                                                                    |
| <b>Remove from Queue</b>                                                   | Removes entities Selected in the Map View from this<br>queue                                                                                                    |
| <b>Clear Queue</b>                                                         | Removes all entities from the queue                                                                                                    |
| $n/m$ (j/k)                                                                | n is the current entity of the total m entities in the<br>queue (this is information only, not a tool). Note that<br>when in intra-entity mode, the position of the index<br>within the entity itself is displayed in parenthesis (j/k).<br>Thus if the entity is a line, j is the current vertex of k<br>vertices. Points will always display as 1/1.                                                                                                    |
| <b>Intra-Entity Mode</b>                                                   | If activated, the forward and reverse buttons move the<br>queue along the vertices/distance of polygons and line<br>strings or to the next King's Move position for images.<br>Depending on the queue configuration, the queue will<br>stop at the last vertex or advance to the first vertex of<br>the next entity.                                                                                                    |
| <b>Kings-Move scale</b>                                                    | Used to set the scale for intra-entity moves in images.                                                                                                    |
| <b>Enable Step Actions</b>                                                 | You can configure the queue to fire a checklist step<br>action against the current entity when you step to the<br>entity and/or step away from the entity. When<br>depressed, this toggle button enables the firing of the<br>checklist actions. Note that when it is initially pressed<br>to enable, the Step To action immediately fires against<br>the current entity. When it is pressed to disable (or<br>you change the number of entities in the queue), it<br>immediately fires the Step Away action. |
| <b>First</b>                                                               | Moves to the first entity in a queue if not in Intra-<br>Entity mode. Moves to the first vertex or king's move<br>position if in Intra-Entity mode                                                                                                    |

**Table 2-1: The Named Queue Tools**

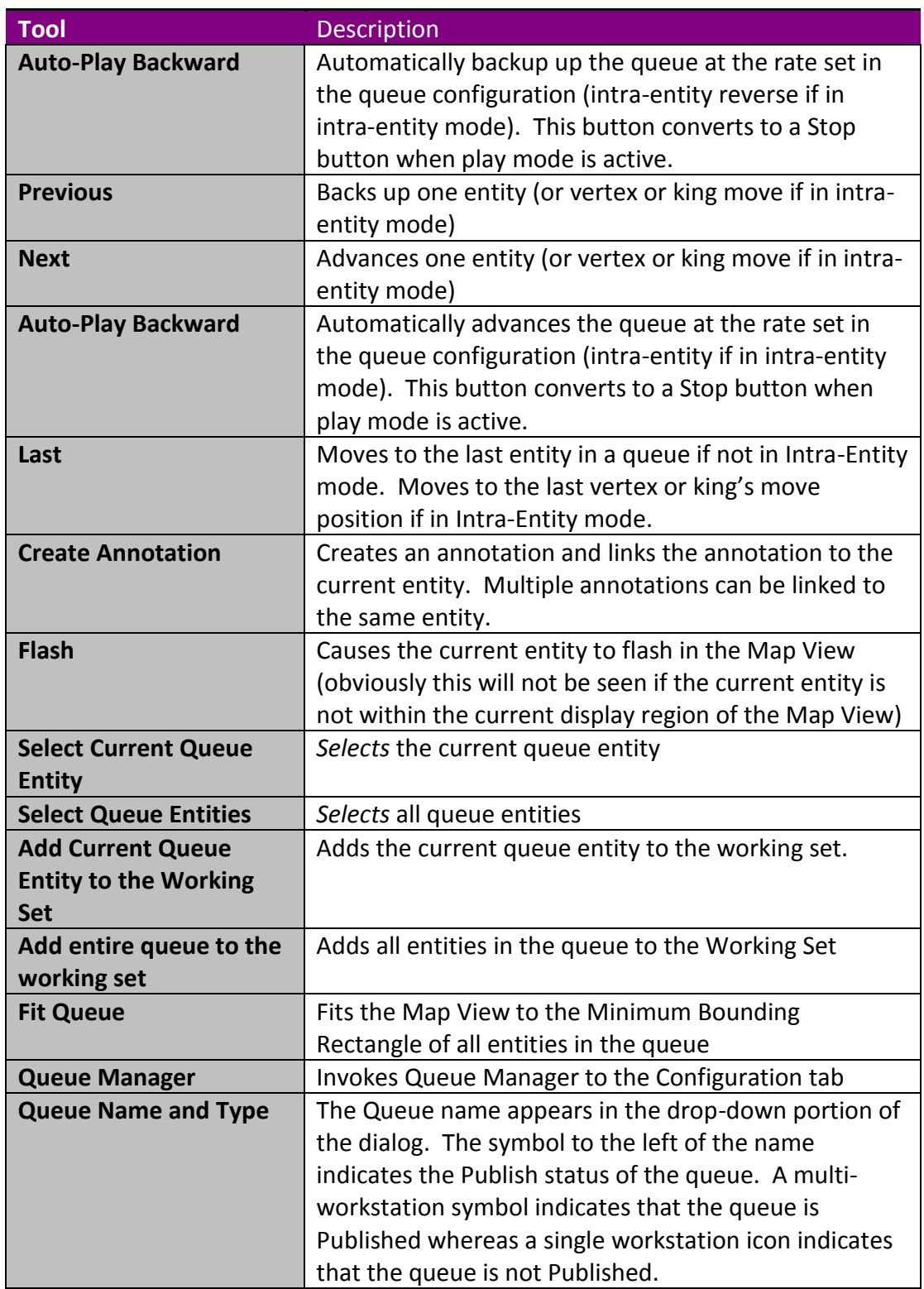

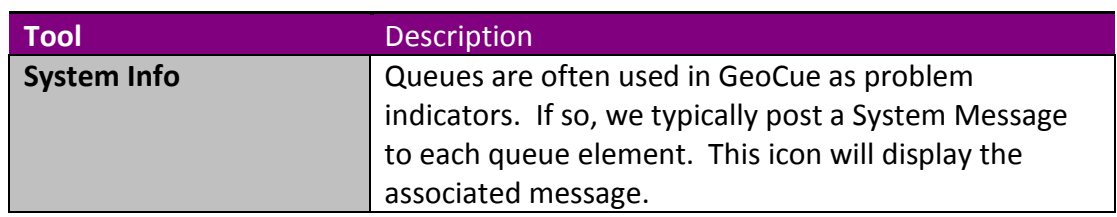

#### **2.2.1.2 Intra-Entity Mode - Vectors**

The Intra-Entity mode button toggles the queue between navigating from entity to entity to navigating within an entity. Note that if this button does not display on your named queue toolbar, the queue has not been enabled for intra-entity mode. You can enable and disable this feature from the queue configuration tab in Queue Manager (discussed below).

When Intra-Entity mode is activated, the queue advances or reverses from node to node. A node can be a vertex or a specified distance, depending on the settings in the queue configuration.

Thus if the current entity is a polyline and the configuration is set to *vertex* mode, the queue will advance/reverse from vertex to vertex along the polyline. Depending on the configuration settings for the queue, the queue will either stop when it reaches the end of the entity or advance/reverse to the next entity.

Toggling the Intra-Entity button switches the queue mode between Intra and Inter entity.

Note that since a point comprises a single vertex, the forward/reverse buttons will do nothing if the End of Entity mode is set to stop or move to the next point if the End of Entity mode is set to Move to next entity.

Vector intra-entity mode can be very useful for the meticulous inspection of images that are traversed by polylines such as seam lines in orthophoto production.

Note – You can use the Intra-Entity mode with a GeoAnalysis polyline to create "Snail Trail" inspectors. Simple draw a GeoAnalysis polyline that indicates the search path. Set the configuration of a Queue Configuration to the distance to be moved on each increment (for example, 25 meters), the Navigation mode to "Window Center" and the desired playback timing. Place the polyline in the queue and autoplay.

### **2.2.1.3 Intra-Entity Mode – Images (King's Move)**

When the current entity is an image and intra-entity mode is enabled, the queue advances and reverses based on a scale setting. This scale is set and reset via the King's Move tool on the Queue Toolbar (note that this tool is not displayed until Intra-Entity mode is enabled). When you press the King's Move button, GeoCue superimposes a virtual grid over the image, the size of each grid determined by the magnification and Map View window size at the time you press the King's Move tool. When you navigate in Intra-entity move, GeoCue advances or reversed in King's Move (horizontal) fashion through this virtual grid. You can specify a percentage overlap in the Queue Configuration parameters.

King's Move can be combined with other queue tools to create a sophisticated image inspection system. Useful combinations include:

- Auto Play Sit back and observer a large queue of images automatically advance through the display (note – pressing any keyboard button will stop auto-play)
- Auto Load/Unload images this mode will allow you to turn on only the image that is the current entity in the display. This is very useful for inspecting collections of overlapping images.

### <span id="page-17-0"></span>**2.2.2 Creating and Configuring Named Queues**

To create a new queue, select the Queue Manager tool from the Queue toolbar [\(Figure](#page-18-1)  [2-10\)](#page-18-1). Note that if you activate Queue Manager from the toolbar of a Queue that is actively displaying a queue name (or from the Working Set Queue), Queue Manager will go directly to the Modify Queue Configuration tab. You can revert to the main Queue Manager dialog by canceling this dialog. The Queue Manager tool is also on the main display toolbar of GeoCue.

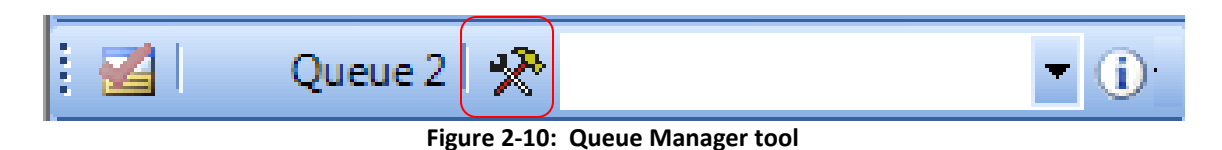

#### <span id="page-18-1"></span><span id="page-18-0"></span>**2.2.3 Queue Manager**

Queue Manager is used to create and configure queues. The Queues tab is used to create new queues [\(Figure 2-11\)](#page-18-2).

| Queue Manager               |                         |                                   |             |                          |                                     |                                                                                                    |                         |              |        |   |       |                         |                     |                                           |              |   |
|-----------------------------|-------------------------|-----------------------------------|-------------|--------------------------|-------------------------------------|----------------------------------------------------------------------------------------------------|-------------------------|--------------|--------|---|-------|-------------------------|---------------------|-------------------------------------------|--------------|---|
| Queues                      | <b>人</b> Configurations |                                   |             |                          |                                     |                                                                                                    |                         |              |        |   |       |                         |                     |                                           |              | 0 |
| Available Queues:           |                         |                                   |             |                          |                                     |                                                                                                    |                         |              |        |   |       |                         |                     | $\boldsymbol{z}$<br>$\boldsymbol{\nabla}$ | $\mathbf{B}$ |   |
| Name                        | V Configuration Owner   |                                   |             |                          |                                     | V Take Ownership Published Allow Owner Transfer Allow Subscriber Modify Entities Message Entity Load Set ID |                         |              |        |   |       |                         |                     |                                           |              |   |
| LIDAR Sources               | [Default]               | v lewis graham                    | Е           | $\overline{\mathcal{A}}$ | $\vert \overline{\mathbf{v}} \vert$ | $\overline{v}$                                                                                              | $\overline{4}$          | 21<br>п      |        |   |       |                         |                     |                                           |              |   |
| Martin's QA Tiles [Default] |                         | $\sqrt{\phantom{a}}$ lewis graham | $\boxed{1}$ | $\overline{v}$           | $\boxed{\vee}$                      | $\overline{v}$                                                                                              | $\bullet$               | $\Box$<br>14 |        |   |       |                         |                     |                                           |              |   |
| <b>Control Tiles</b>        | [Default]               | $\leftarrow$ lewis graham         | $\Box$      | $\boxed{\vee}$           | $\overline{\mathbb{U}}$             | $\boxed{\vee}$                                                                                              | $\overline{\mathbf{3}}$ | 13<br>$\Box$ |        |   |       |                         |                     |                                           |              |   |
|                             |                         |                                   |             |                          |                                     |                                                                                                    |                         |              |        |   |       |                         |                     |                                           |              |   |
|                             |                         |                                   |             |                          |                                     |                                                                                                    |                         |              |        |   |       |                         |                     |                                           |              |   |
|                             |                         |                                   |             |                          |                                     |                                                                                                    |                         |              |        |   |       |                         |                     |                                           |              |   |
|                             |                         |                                   |             |                          |                                     |                                                                                                    |                         |              |        |   |       |                         |                     |                                           |              |   |
|                             |                         |                                   |             |                          |                                     |                                                                                                    |                         |              |        |   |       |                         |                     |                                           |              |   |
|                             |                         |                                   |             |                          |                                     |                                                                                                    |                         |              |        |   |       |                         |                     |                                           |              |   |
|                             |                         |                                   |             |                          |                                     |                                                                                                    |                         |              |        |   |       |                         |                     |                                           |              |   |
|                             |                         |                                   |             |                          |                                     |                                                                                                    |                         |              |        |   |       |                         |                     |                                           |              |   |
|                             |                         |                                   |             |                          |                                     |                                                                                                    |                         |              |        |   |       |                         |                     |                                           |              |   |
|                             |                         |                                   |             |                          |                                     |                                                                                                    |                         |              |        |   |       |                         |                     |                                           |              |   |
|                             |                         |                                   |             |                          |                                     |                                                                                                    |                         |              |        |   |       |                         |                     |                                           |              |   |
|                             |                         |                                   |             |                          |                                     |                                                                                                    |                         |              |        |   |       |                         |                     |                                           |              |   |
|                             |                         |                                   |             |                          |                                     |                                                                                                    |                         |              |        |   |       |                         |                     |                                           |              |   |
|                             |                         |                                   |             |                          |                                     |                                                                                                    |                         |              |        |   |       |                         |                     |                                           |              |   |
|                             |                         |                                   |             |                          |                                     |                                                                                                    |                         |              |        |   |       |                         |                     |                                           |              |   |
|                             |                         |                                   |             |                          |                                     |                                                                                                    |                         |              |        |   |       |                         |                     |                                           |              |   |
|                             |                         |                                   |             |                          |                                     |                                                                                                    |                         |              |        |   |       |                         |                     |                                           |              |   |
|                             |                         |                                   |             |                          |                                     |                                                                                                    |                         |              |        |   |       |                         |                     |                                           |              |   |
|                             |                         |                                   |             |                          |                                     |                                                                                                    |                         |              |        |   |       |                         |                     |                                           |              |   |
|                             |                         |                                   |             |                          |                                     |                                                                                                    |                         |              | Rename | 昌 | Clone | $\ddot{\bullet}$<br>New | $\times$<br>Delete. | $\checkmark$                              | Apply        |   |
|                             |                         |                                   |             |                          |                                     |                                                                                                    |                         |              |        |   |       |                         |                     |                                           | Close        |   |
|                             |                         |                                   |             |                          |                                     |                                                                                                    |                         |              |        |   |       |                         |                     |                                           |              |   |

**Figure 2-11: Queues tab of Queue Manager**

<span id="page-18-2"></span>Create a new queue by pressing the New button. You can *clone* an existing queue by selecting the queue you wish to clone and then pressing the Clone button. Note that Queues are also renamed and deleted from this tab.

You can also modify the properties of an existing queue by editing the applicable row(s). Note that you must be the "owner" of a Queue to effect changes in its configuration. If you are not the owner (and the Allow Owner Transfer check is true), click Take Ownership and press Apply. You will now be able to modify the Queue.

#### **2.2.3.1 Creating a New Queue**

When you press the New or Clone button, you will be presented the dialog of [Figure](#page-19-0)  [2-12.](#page-19-0) Type a name for your new queue (spaces are permitted and the name is not case sensitive). Duplicate queue names are not allowed.

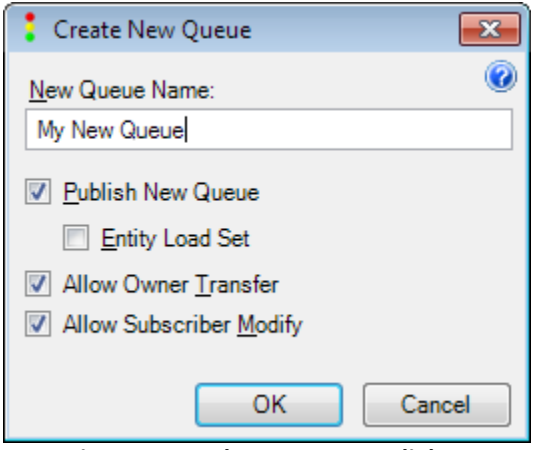

**Figure 2-12: The New Queue dialog**

<span id="page-19-0"></span>The options on the New Queue dialog are described in [Table 2-2.](#page-19-1)

<span id="page-19-1"></span>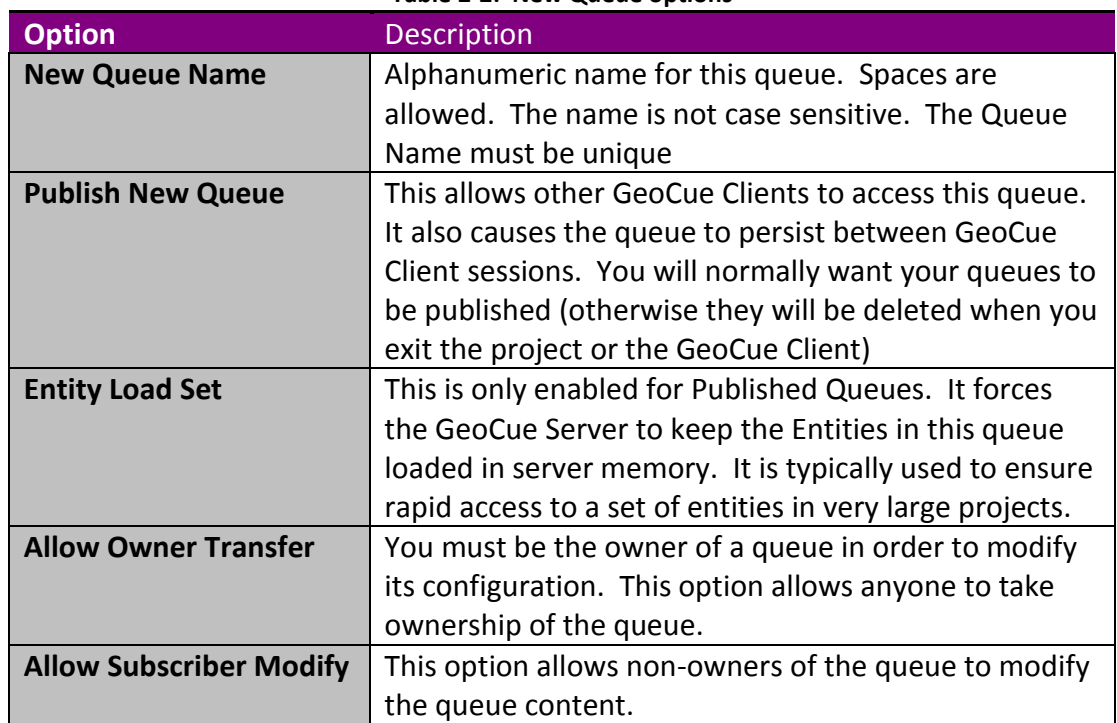

#### **Table 2-2: New Queue options**

Clicking **OK** creates the new queue.

#### **2.2.3.2 Named Configurations**

The behavior of a queue is determined by the Configuration assigned to the queue. Configurations are assigned from a Configuration Library. Existing Configurations are assigned to Queues via the drop down "Configuration" setting on the Queues tab of Queue Manager [\(Figure 2-10\)](#page-18-1).

New Configurations can be defined and added to the Configuration Library via the Configuration tab of Queue Manager [\(Figure 2-13\)](#page-20-0). A New configuration is created by pressing the New button. An existing configuration can be cloned by selecting a single row and pressing the Clone button. An existing configuration can be modified by selecting the desired row and pressing modify. You can also quickly select a row for modification by double-clicking the desired row.

| Cueue Manager                               |                      |                         |              |                |                                                                                                    |                     |          |                         |   |                         |                                            |                                  |
|---------------------------------------------|----------------------|-------------------------|--------------|----------------|----------------------------------------------------------------------------------------------------|---------------------|----------|-------------------------|---|-------------------------|--------------------------------------------|----------------------------------|
| Configurations<br><b>Queues</b>             |                      |                         |              |                |                                                                                                    |                     |          |                         |   |                         |                                            | 0                                |
|                                             |                      |                         |              |                |                                                                                                    |                     |          |                         |   |                         | $\boldsymbol{\nabla}$                      | $\boxed{\Xi}$<br>$\triangleleft$ |
| Configurations:                             |                      |                         |              |                |                                                                                                    |                     |          |                         |   |                         |                                            |                                  |
| Name                                        | $\nabla$ Description | 1.                      | $\mathbf{1}$ | $\sqrt{T}$ rue | Entity Play Interval Entity Increment Dynamic Load Images Intra-Entity Navigation Mode Intra-Entity End Mode Poly Line Nav Mode Poly Line Nav Mode Poly three Play Interval Vertex Increment Distance Play Interval Distance L<br>$\sqrt{T}$ rue | Move To Next Entity | Vertex   | $\mathbf{1}$            |   | 1.                      | 1000                                       | Distance Unit<br>Feet            |
| <b>B</b> [Default]<br><b>S</b> [WorkingSet] |                      | 1.0                     | $\mathbf{1}$ | $\sqrt{T}$ rue | X False                                                                                                    | Move To Next Entity | Vertex   | 1.0                     | и | 1.0                     | 1000                                       | Feet                             |
| <b>PTC Feature Collection</b>               |                      | 0.1                     | 1            | $\sqrt{T}$ rue | $\sqrt{T}$ rue                                                                                                    | Stop                | Vertex   | $\overline{\mathbf{3}}$ |   | $\overline{\mathbf{3}}$ | 1000                                       | Feet                             |
| Track                                       | For linear elements  | 0.1                     | п.           | $\sqrt{T}$ rue | X False                                                                                                    | Move To Next Entity | Vertex   | $\overline{\mathbf{3}}$ | ٠ | $\overline{\mathbf{3}}$ | 1000                                       | Feet                             |
| Seam Lines                                  |                      | 0.1                     | -11          | $\sqrt{T}$ rue | $\sqrt{T}$ rue                                                                                                    | Move To Next Entity | Vertex   | 0.1                     | в | 0.1                     | 1000                                       | Feet                             |
| Image Inspector                             |                      | 0.1                     | Ŧ            | $\sqrt{T}$ rue | $\sqrt{T}$ rue                                                                                                    | Move To Next Entity | Distance | 0.1                     |   | 0.1                     | 1000                                       | Feet                             |
| Lines                                       |                      | $\overline{\mathbf{3}}$ | $\mathbf{1}$ | $\sqrt{T}$ rue | $\sqrt{T}$ rue                                                                                                    | Move To Next Entity | Distance | $\overline{\mathbf{3}}$ |   | $\overline{\mathbf{3}}$ | 1000                                       | أمالماها مالمالما<br>Feet        |
| CAMERA                                      |                      | 3                       | 1            | $\sqrt{T}$ rue | $\sqrt{T}$ rue                                                                                                    | Move To Next Entity | Vertex   | $\overline{\mathbf{3}}$ |   | $\overline{\mathbf{3}}$ | 1000                                       | Feet                             |
| Image QC                                    |                      | 1                       | -11          | $\sqrt{T}$ rue | X False                                                                                                    | Move To Next Entity | Vertex   | 1                       | ٠ | 1                       | 1000                                       | Feet                             |
| $\leftarrow$                                | m.                   |                         |              |                |                                                                                                    |                     |          |                         |   |                         |                                            |                                  |
|                                             |                      |                         |              |                |                                                                                                    |                     |          |                         | Ф | Add                     | $\blacksquare$<br>$\mathbf{\times}$ Remove | Modify.                          |
|                                             |                      |                         |              |                |                                                                                                    |                     |          |                         |   |                         |                                            | <b>Close</b>                     |

**Figure 2-13: Configuration tab of Queue Manager**

#### <span id="page-20-0"></span>**2.2.3.3 Modifying Queue Behaviors**

Queue behavior is modified by either assigning a new configuration to the queue or by modifying its existing configuration. The Modify Queue Configuration dialog is accessed as explained in the previous section or by selecting the Queue Manager tool on a Named Queue or the Working Set. The configuration is set via 4 tabs on this dialog.

#### *2.2.3.3.1 General*

The General tab is shown in [Figure 2-14.](#page-21-0) The actions of each setting are described in [Table 2-3.](#page-21-1)

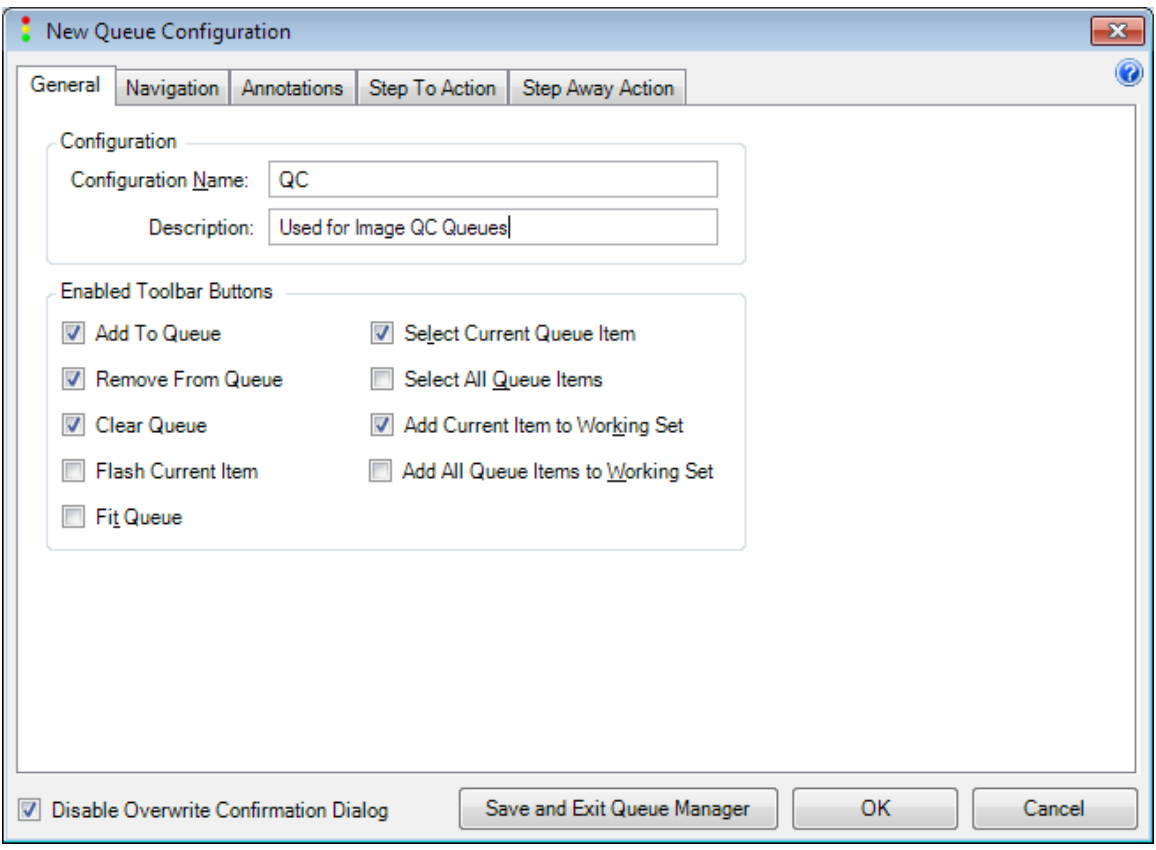

**Figure 2-14: The General tab**

#### **Table 2-3: General Settings**

<span id="page-21-1"></span><span id="page-21-0"></span>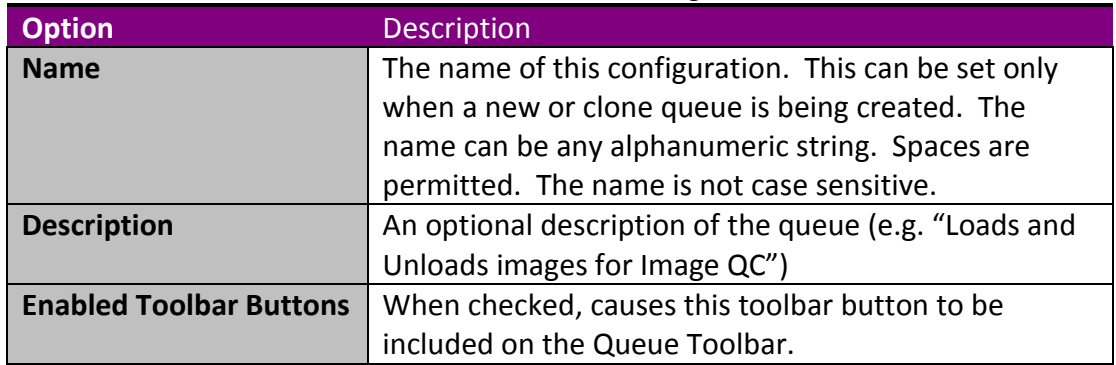

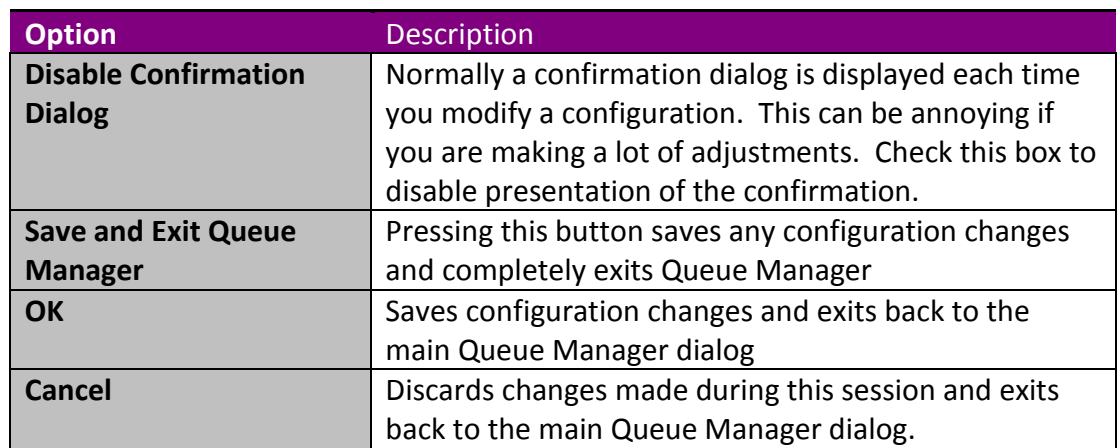

#### *2.2.3.3.2 Navigation*

The Navigation tab is shown in [Figure 2-15.](#page-22-0) The actions of each setting are described in [Table 2-4.](#page-23-0)

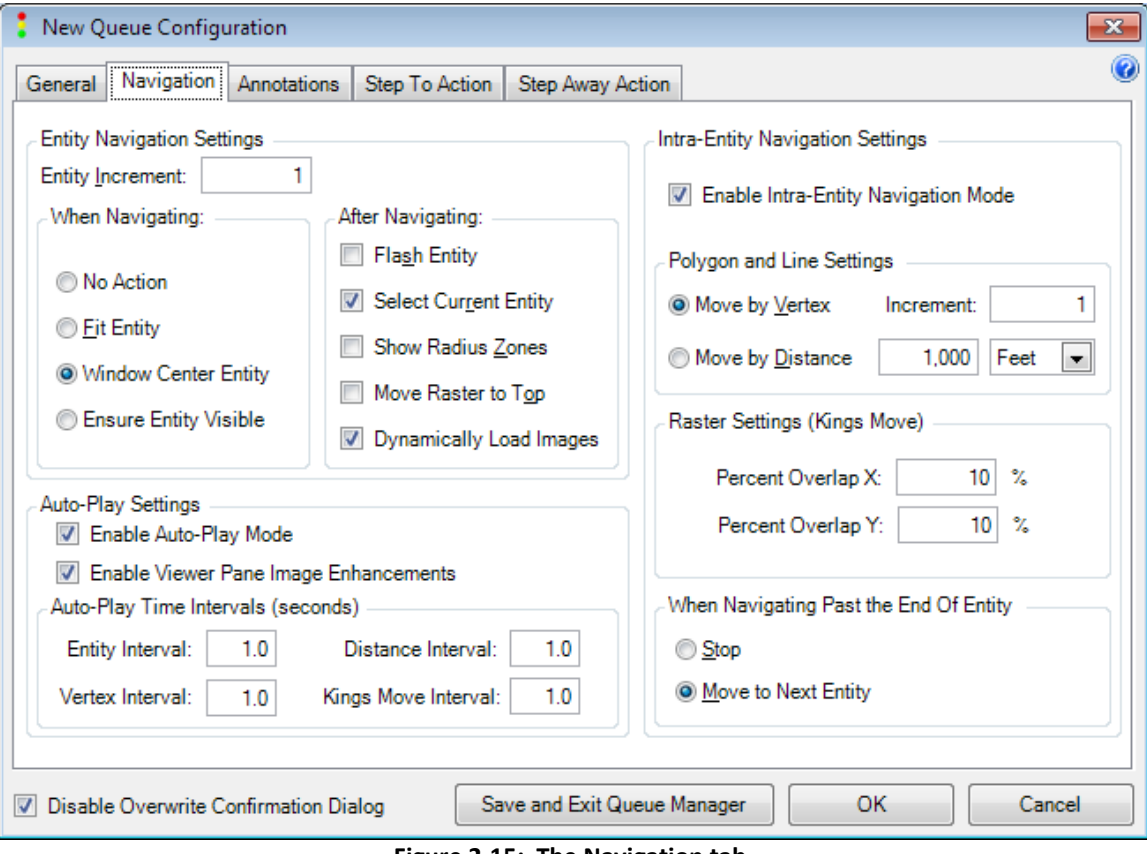

<span id="page-22-0"></span>**Figure 2-15: The Navigation tab**

<span id="page-23-0"></span>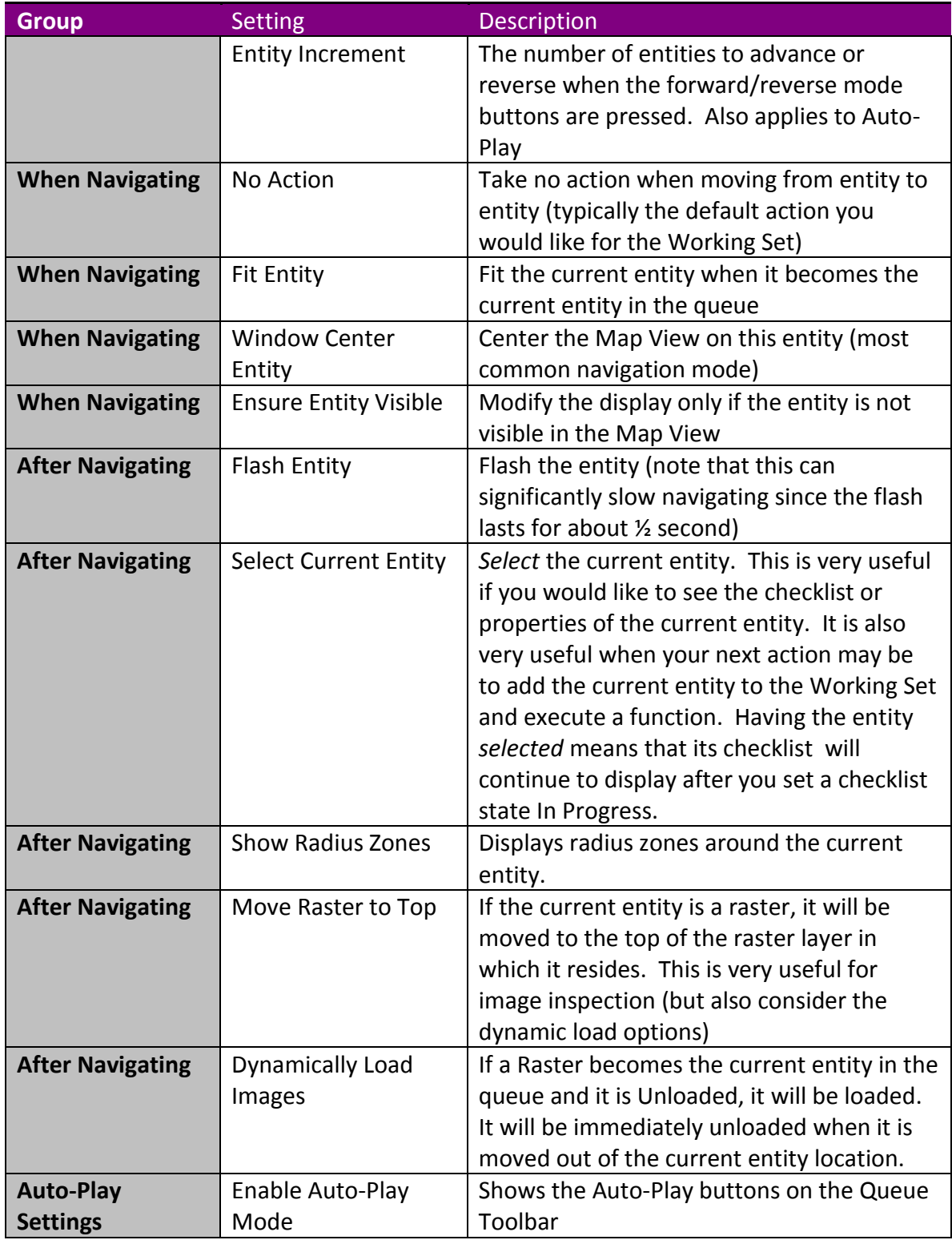

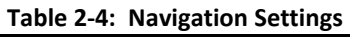

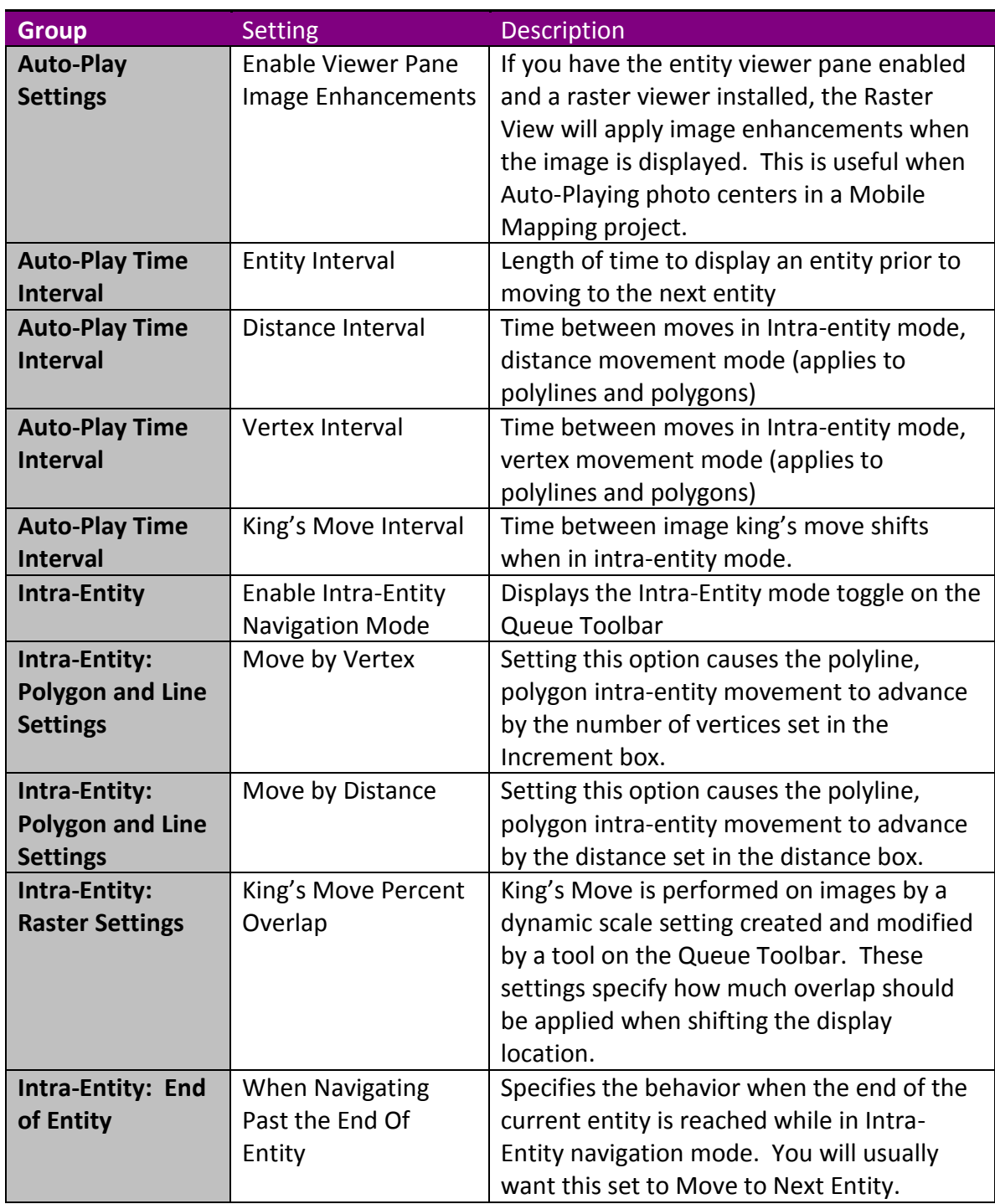

#### *2.2.3.3.3 Annotations*

An entity Annotation system is integrated into the Named Queue system of GeoCue. The Annotation tab is shown in [Figure 2-16.](#page-25-0) The actions of each setting are described in [Table 2-5.](#page-25-1) The use of the Annotation system is described in a separate section.

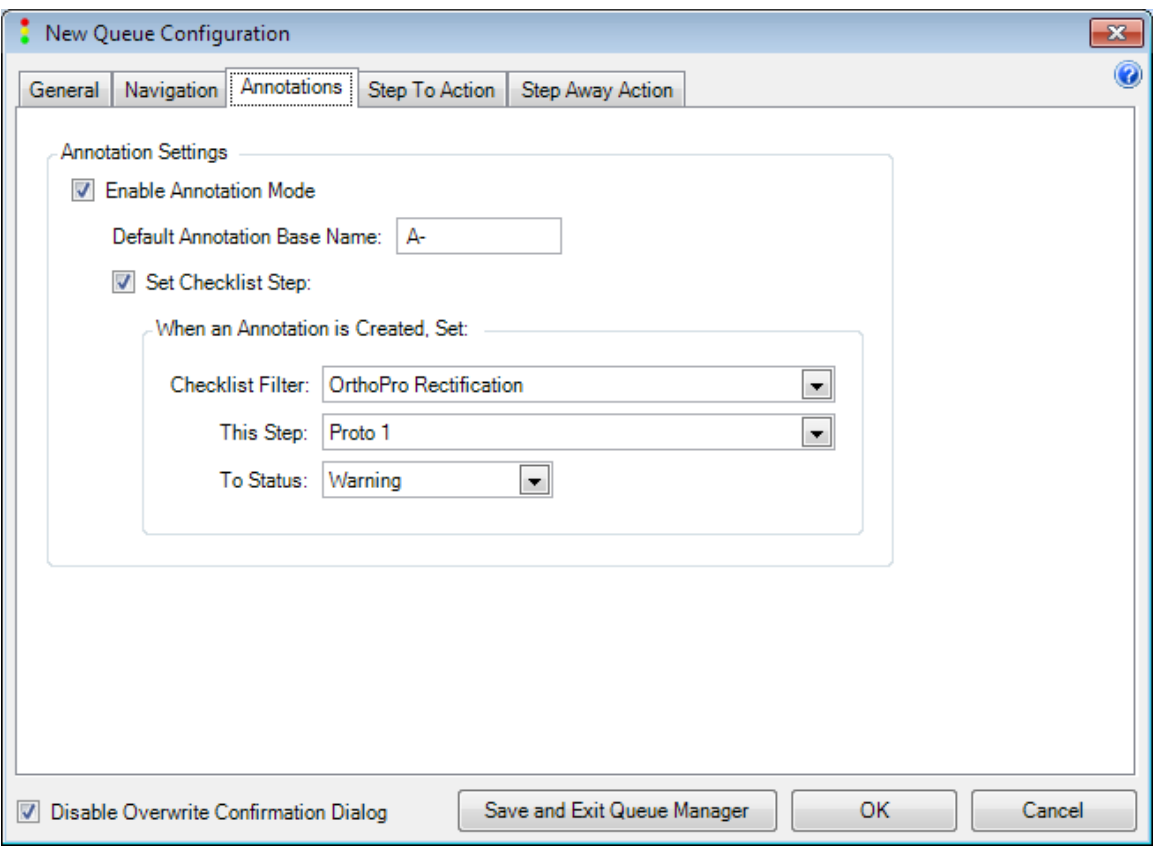

**Figure 2-16: The Annotation tab**

#### **Table 2-5: Annotation Settings**

<span id="page-25-1"></span><span id="page-25-0"></span>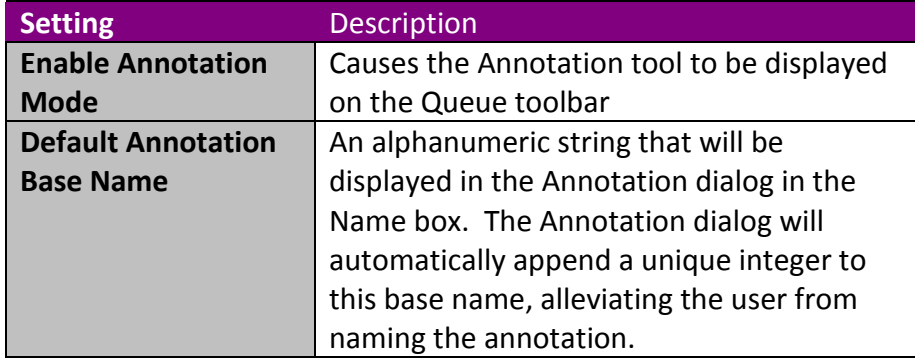

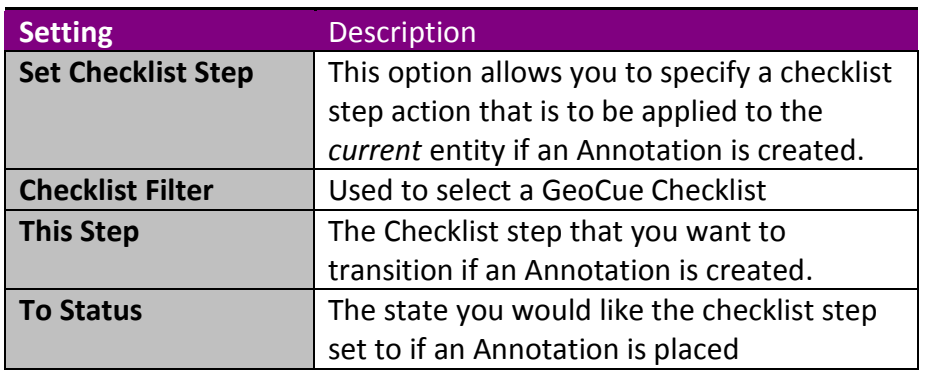

In the example of [Figure 2-16,](#page-25-0) if an Annotation is placed, the Checklist Step "QC Ortho" of the current entity will be toggled to Warning. Note that if the current entity does not have a QC Ortho checklist step, no action will be performed.

The typical use of the checklist action is to flag a QC step as a Warning or Failure if an Annotation is placed on that entity. This function being built into the Named Queue mechanism automates the recording of problems.

#### *2.2.3.3.4 Step To Action/Step Away Action*

The Name Queue system can fire a checklist step action against an entity when that entity is shifted in to the current entity (Step To Action) and a different action when the entity is shifted out of the Current entity position (Step Away Action). The Step Action tabs are shown in [Figure 2-17.](#page-27-0) The actions of each setting are described in [Table 2-6.](#page-27-1)

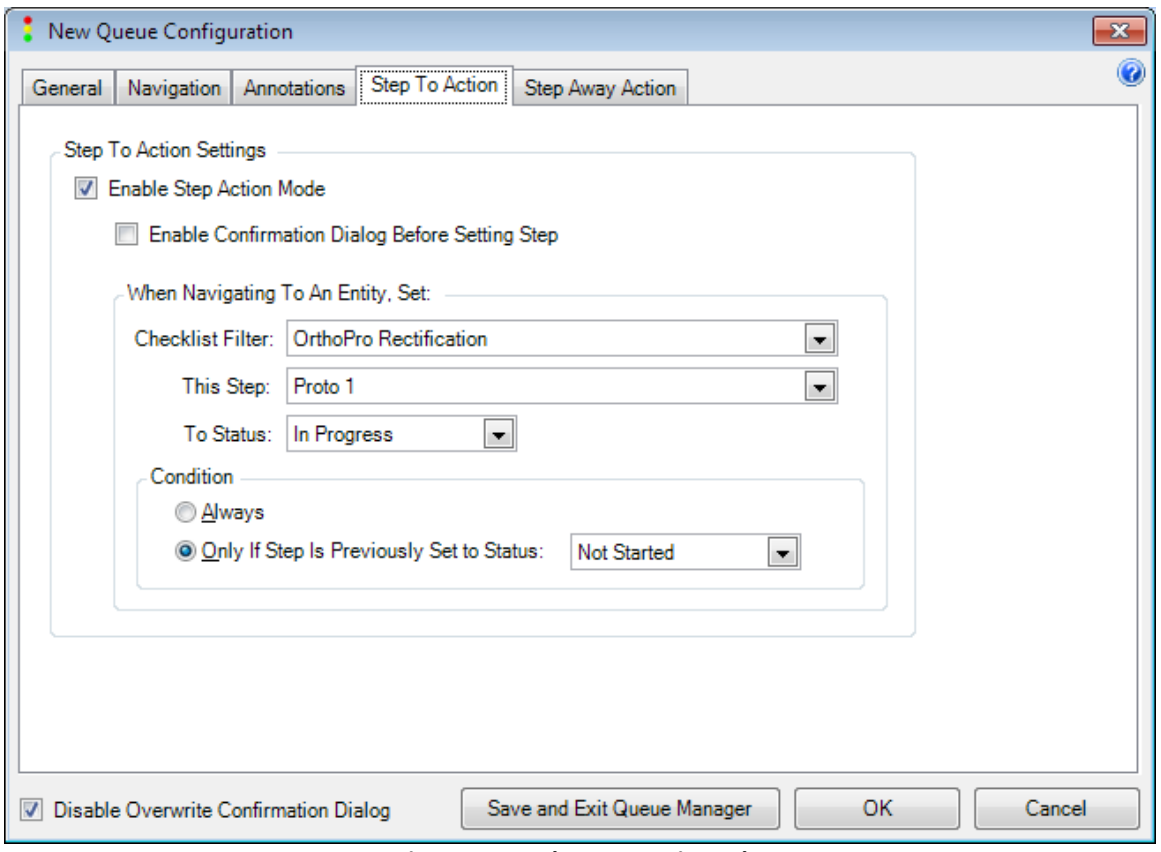

**Figure 2-17: The Step Action tab**

#### **Table 2-6: Step Action Settings**

<span id="page-27-1"></span><span id="page-27-0"></span>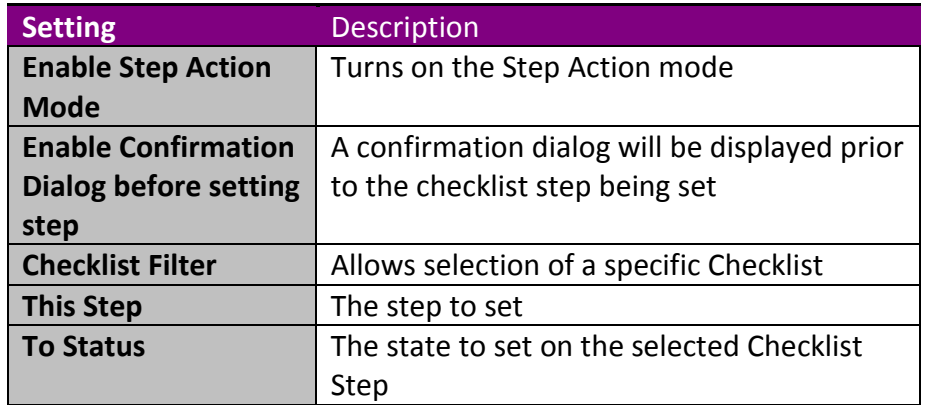

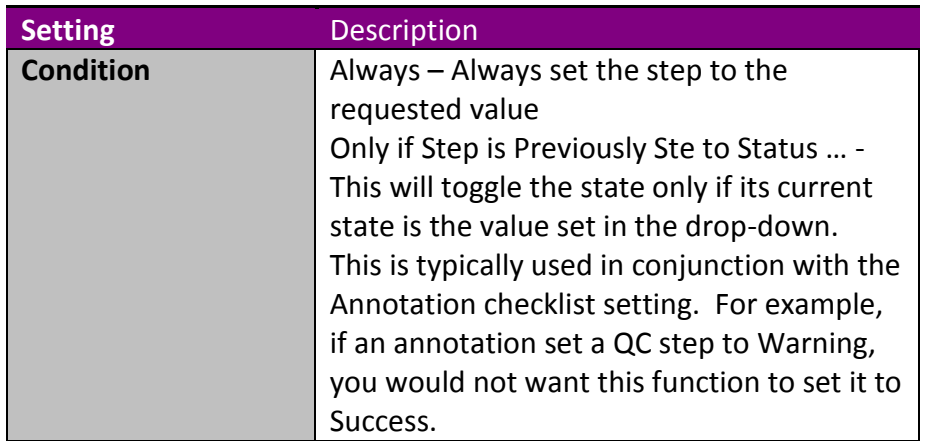

Note that firing of the step actions is controlled by the Enable Step Actions toggle tool,  $\mathcal{V}$ , on the Queue toolbar. Note that when this tool is not activated, no step actions will fire. When this tool is first pressed (toggled on), the Step To action fires on the current entity. When the tool is again disabled, the Step Away action fires against the current entity. This design allows you to set up the queue and navigate to your desired location without firing checklist steps. When you are positioned on the desired entity, the enabling action fires the initial Step To action. This allows you to control the checklist step firing without the need to perform convoluted operation such as stepping off and on an entity. It also allows you to correctly fire steps against a single entity.

### <span id="page-28-0"></span>**2.2.4 Annotations**

In GeoCue, an Annotation is a geospatial entity (point, polyline, polygon) with an associated note. Additionally, the annotation generally *links* to one or more entities. Annotations are typically used to denote a problem (although this is certainly not a requirement). For example, annotating a problem such as a distorted bridge deck would involve:

- 1. A polygon circumscribing the problem
- 2. A *link* from the annotation polygon to the ortho product containing the defect
- 3. An associated set of attributes that describe the problem

GeoCue has had an annotation system since its initial release. This system is accessed via the Annotation Toolbar. We are in the process of replacing the original system with a new set of functions. We have partially released this system with GeoCue 7.0. We will eventually deprecate the old annotations with the new queue oriented system. The primary reason for this change is that we have discovered via user feedback that while the creation of annotations tends to be generic (e.g. draw a polygon around a problem and write a note), the resolution of the associated problem is very specific. For this

reason, the resolution system in the standard annotation system has proven to be fairly inflexible.

Every environment in GeoCue now contains new layer definitions for placing the annotation entities. These are:

- Point\_ANNOTATION
- Polygon\_ANNOTATION
- Line\_ANNOTATION

The creator of a workflow defines Annotation entities for the workflow. Version 7.0 of GeoCue includes two example annotations types. These annotations are:

- OrthoProblem Annotation (polygon)
- SeamProblem\_Annotation (polygon)

You can easily add additional annotation types via Environment Builder.

#### **2.2.4.1 Configuring Annotations**

The configuration of annotations is performed using the Annotation and, optionally, Step Action tabs of the Queue Manager – Configuration dialog. These configurations were described in the configuration section of Named Queues. Checking the Enable Annotation option adds the Annotation tool to the named queue toolbar.

There are two checklist actions that can be used with annotations. Both of these actions apply to the *current* queue entity. For example, if you are reviewing a queue of orthos, the checklist actions will be applied to the current ortho.

The first is configured on the Annotation tab. This option will cause a checklist event to automatically fire if you create an annotation. Note that regardless of where you physically place the annotation, the checklist event applies to the *current* entity. This feature is designed to be used to fire a QC step on the entity, indicating that a problem has been recorded against this entity. This allows you to find all of the problem entities using symbology or Entity Manager. It also enables problem tracking in GeoCue Dashboard. As an example see [Figure 2-18.](#page-30-0) Here we have configured an Ortho Inspector Queue to transition the Ortho QC step to Warning if an annotation is placed. Note that if no annotations are placed while an Ortho is the current entity, the checklist is not changed by this setting.

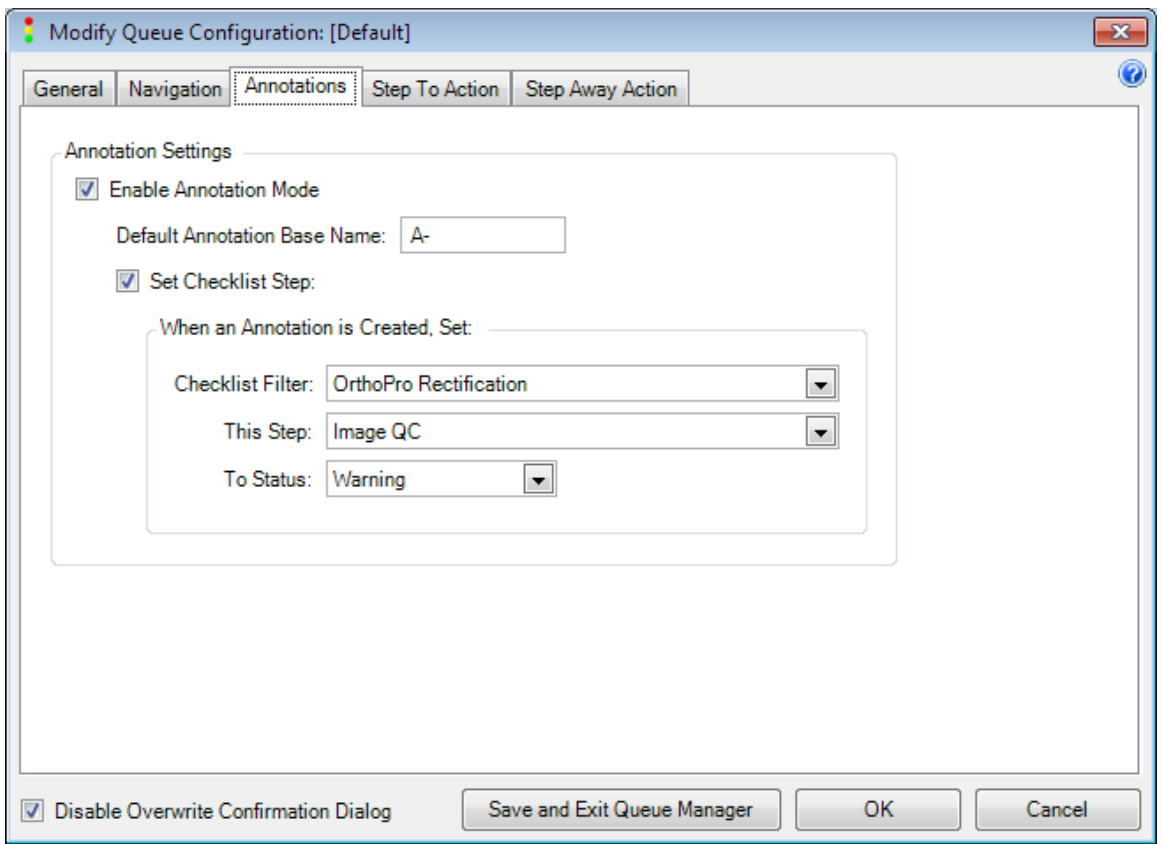

**Figure 2-18: The Checklist Step Action fires when an annotation is placed**

<span id="page-30-0"></span>If you inspect an entity and an annotation is not placed, the checklist will remain undisturbed. However, you typically would like an indication that the QC operation has been successfully completed. To address this need, a second checklist action is configured on the Step Away Action tab of the Queue Manager -> Configuration dialog. This action also fires against the *current* entity. It will fire a single time, as the entity is moved out of the Current location (e.g. if you step off of this entity). It can be used in a multitude of ways but it was designed to indicate a successful QC of the current item if an annotation was not placed. This is accomplished by examining the QC step. If an annotation was not placed, this step will be set to, for example, Not Started (or In Progress if you use the Move To action). By conditionally firing the step (set to Complete only if previously set to In Progress), the QC step is automatically set as you move past entities. The configuration for our Ortho inspector is depicted in [Figure 2-19.](#page-31-0)

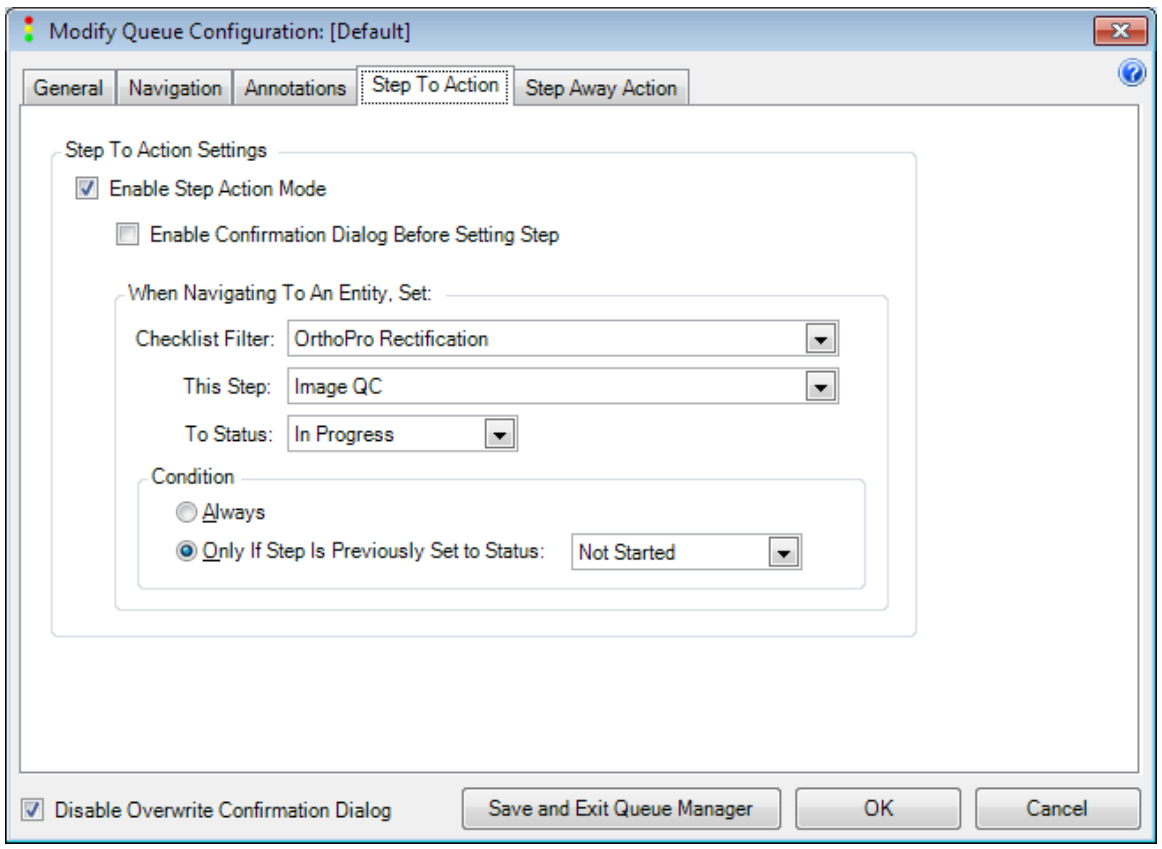

**Figure 2-19: The Step To checklist action**

<span id="page-31-0"></span>Finally, we need to set the Checklist to In Progress when we move on to the entity. This is used to indicate that QC has started on the current entity. This setting is accomplished via the Step To Action depicted in [Figure 2-20.](#page-32-0)

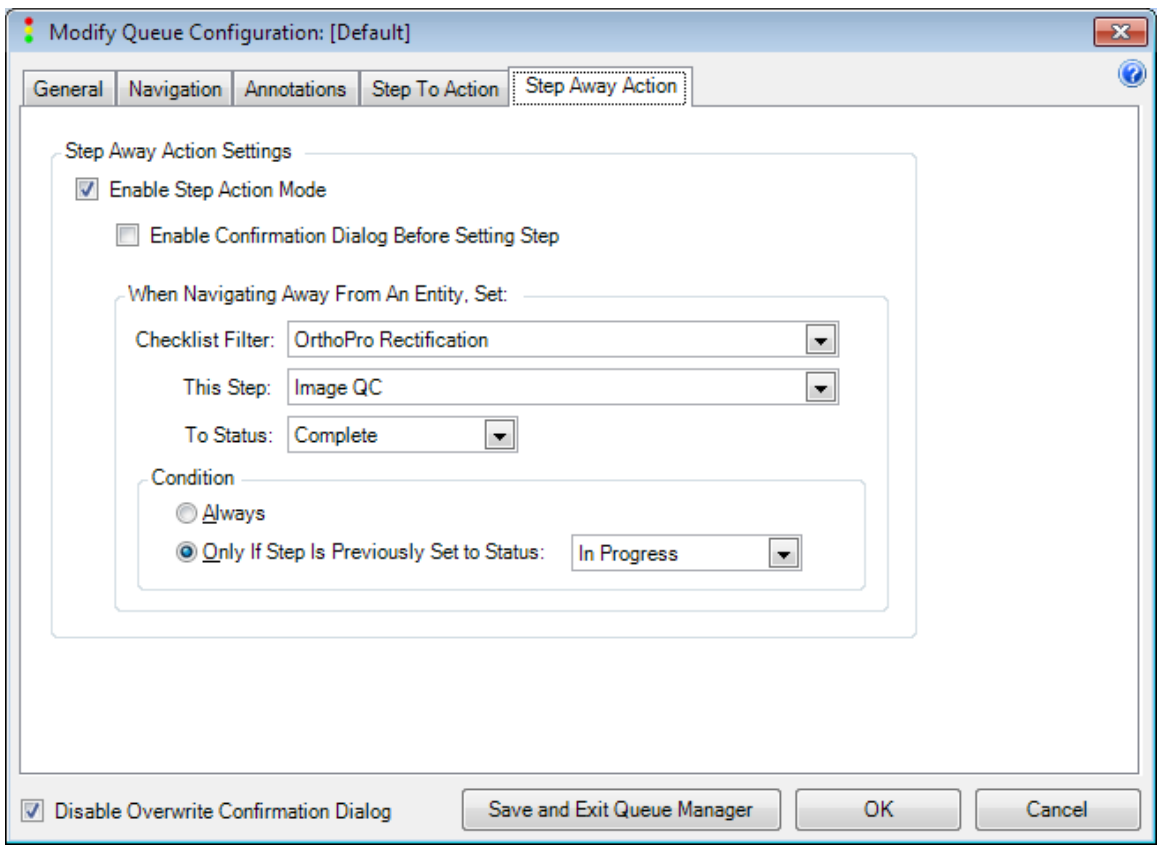

**Figure 2-20: The Step Away checklist action**

<span id="page-32-0"></span>Combined with Auto-Play, these checklist actions can make for a very fast yet extremely well organized QC workflow. For example, in reviewing orthos, you can place 100's of orthos in a Queue, set the king's move intra-entity stepping mode and auto-play the entities. If a problem is seen, press a key to stop auto-play and place an annotation. When the queue has been traversed, all orthos for which an annotation was not placed will have a Success QC state. All orthos with annotations will have their QC state set to Warning (or whatever transition you select).

#### **2.2.4.2 Placing Annotations**

New Annotations are created while navigating a queue. When a problem (we use Problem as an example but annotations can, of course, be used for any notational purpose) is detected, press the Annotation button on the Queue toolbar (see the tool outlined in red in [Figure 2-21\)](#page-32-1).

<span id="page-32-1"></span>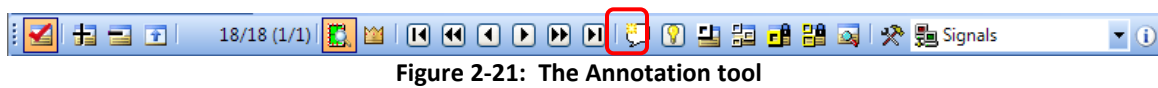

This will cause the Create Annotation dialog of [Figure 2-22](#page-33-0) to display. These fields are filled out as indicated in [Table 2-7.](#page-34-0) Simply fill out the fields and draw/place the annotation.

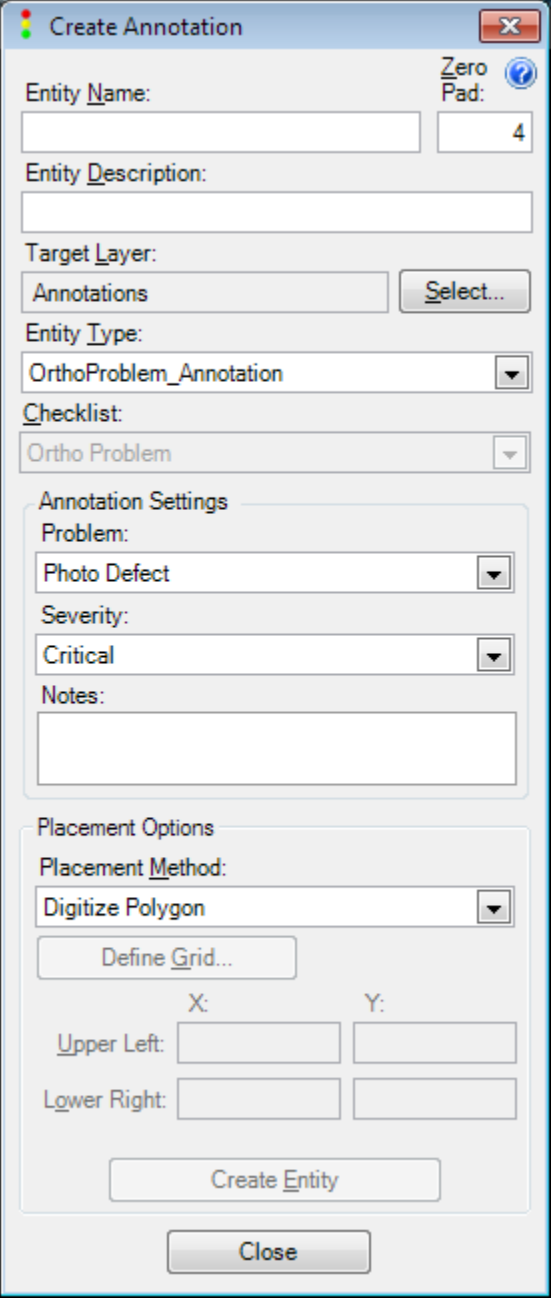

<span id="page-33-0"></span>**Figure 2-22: The Place Annotation dialog**

<span id="page-34-0"></span>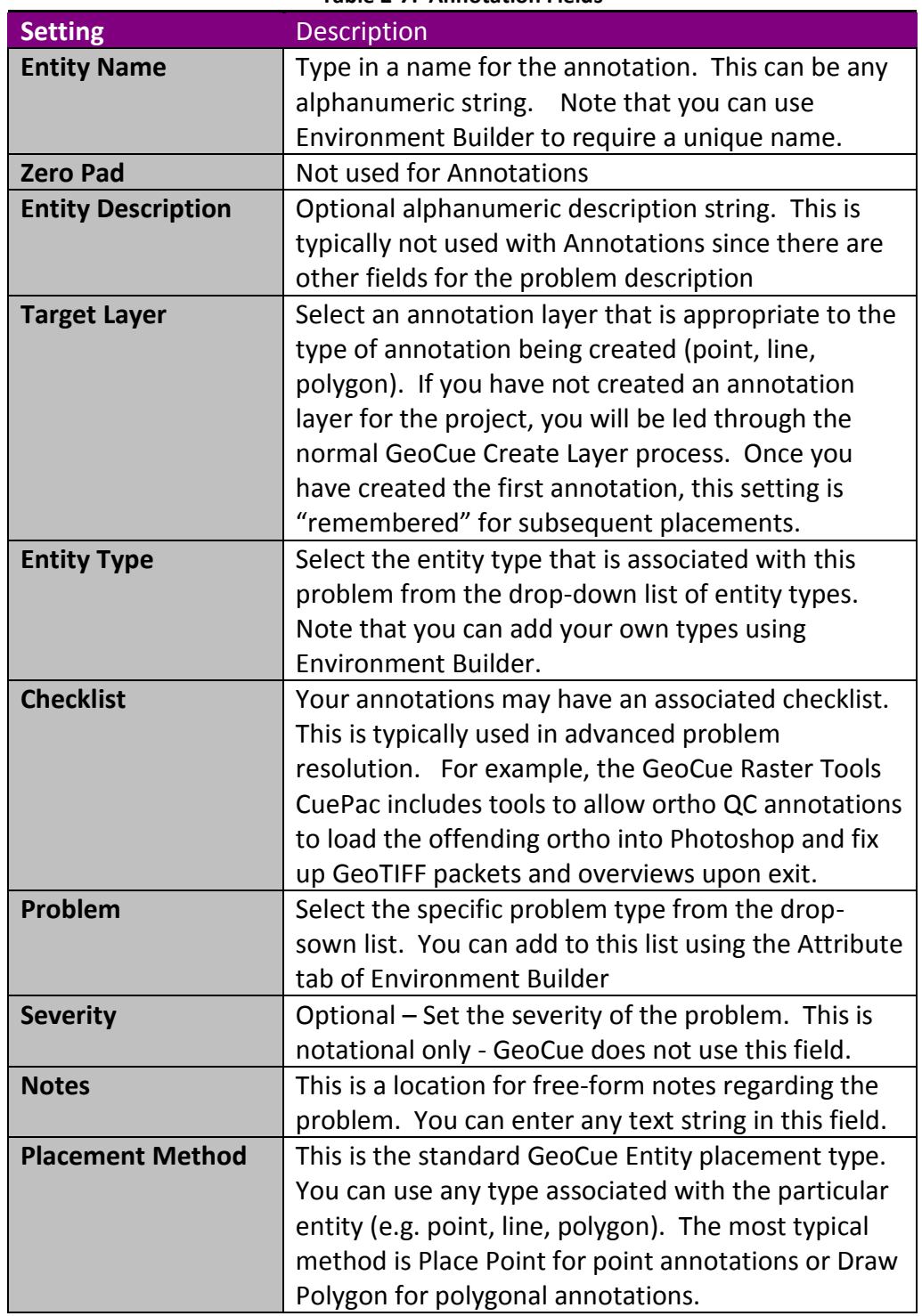

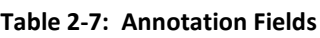

As an example, we drew an annotation over an image using the above described techniques. This is depicted in [Figure 2-23.](#page-35-1) Note that the Ortho QC step on the associated ortho automatically toggled to Warning.

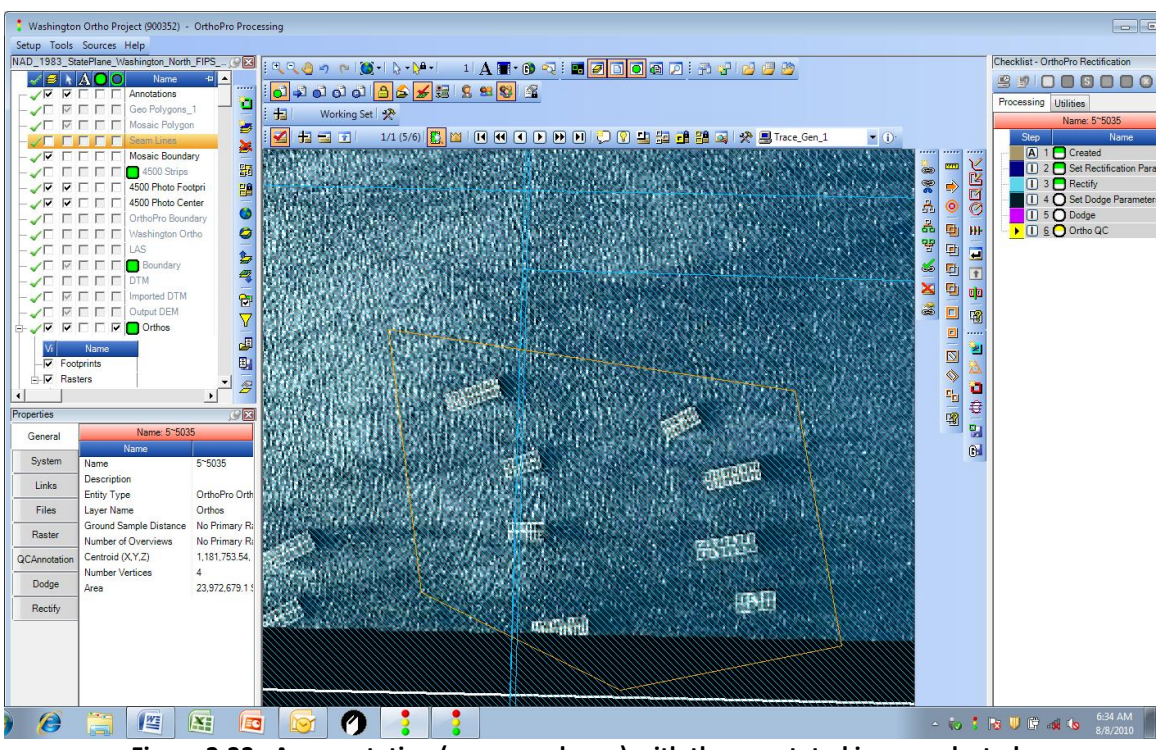

**Figure 2-23: An annotation (orange polygon) with the annotated image selected**

<span id="page-35-1"></span>You can easily find the associations between annotations and the entities to which they were applied by using the GeoCue Linking tools to trace the links.

#### <span id="page-35-0"></span>**2.3** *Project Navigator*

Project Navigator is a new set of tools in GeoCue to manage hierarchical projects. You can establish parent-child relationships between projects and use the Map View to navigate between them. For example, you might have a hierarchy of a rail Network comprises Divisions and Divisions comprise Subdivisions. Thus the Network could form the top level project, Divisions would be children of the Network and finally, Subdivisions would form children of their parent Division. [Figure 2-24](#page-36-1) depicts a simple project being used for navigation. Here we simply added a graphic of the United States and inserted four rail projects. Navigation is accomplished by simply selecting the desired Child project and pressing the Open Child Project tool.

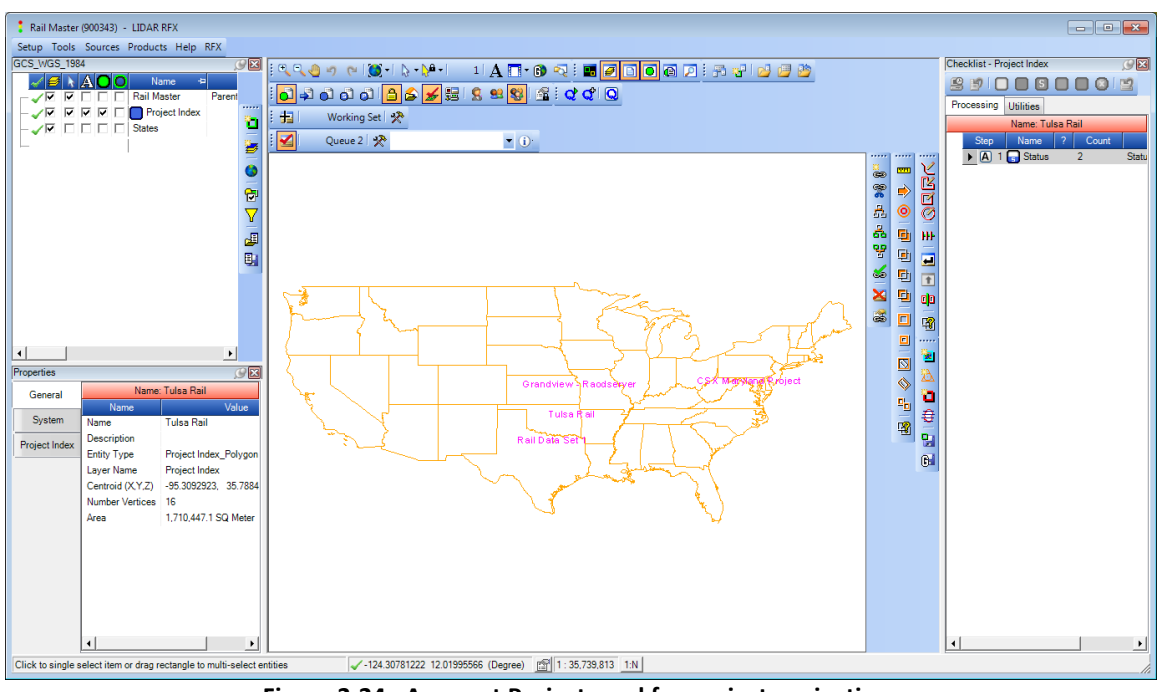

**Figure 2-24: A parent Project used for project navigation**

<span id="page-36-1"></span>The projects that participate in Navigator hierarchies are in all respects standard GeoCue projects.

Note that there is no restriction on the number of parents or children a project can have (although navigation is more direct with single parent relationships).

#### <span id="page-36-0"></span>**2.3.1 Project Navigator Toolbar**

A new Project Navigator toolbar has been added to GeoCue. Display this toolbar by right clicking in the toolbar area of the Map View and checking Project Navigator [\(Figure](#page-37-0)  [2-25\)](#page-37-0).

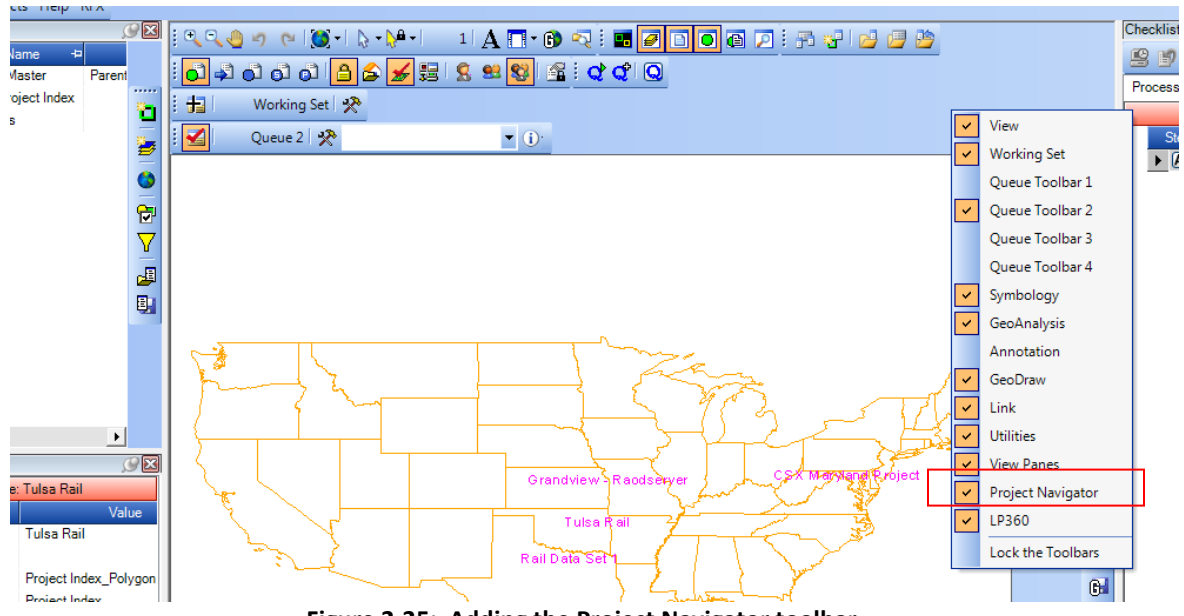

**Figure 2-25: Adding the Project Navigator toolbar**

<span id="page-37-0"></span>The toolbar is depicted in [Figure 2-26.](#page-37-1)

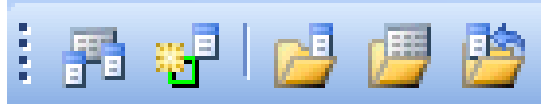

**Figure 2-26: The Project Navigator toolbar**

<span id="page-37-1"></span>The function of each tool (moving from left to right along the toolbar) is described in [Table 2-8.](#page-37-2)

<span id="page-37-2"></span>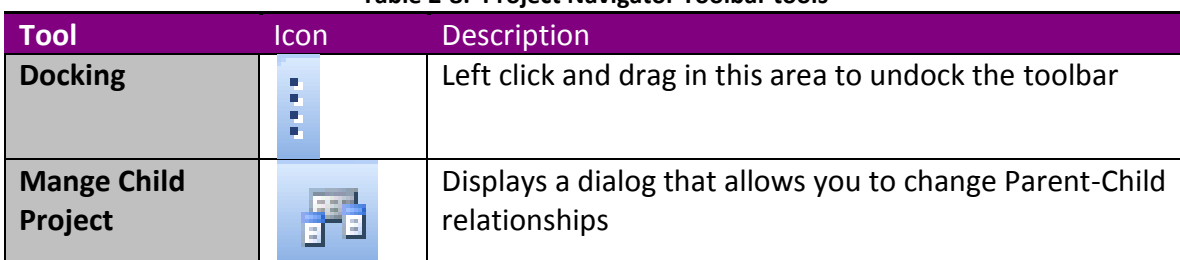

#### **Table 2-8: Project Navigator Toolbar tools**

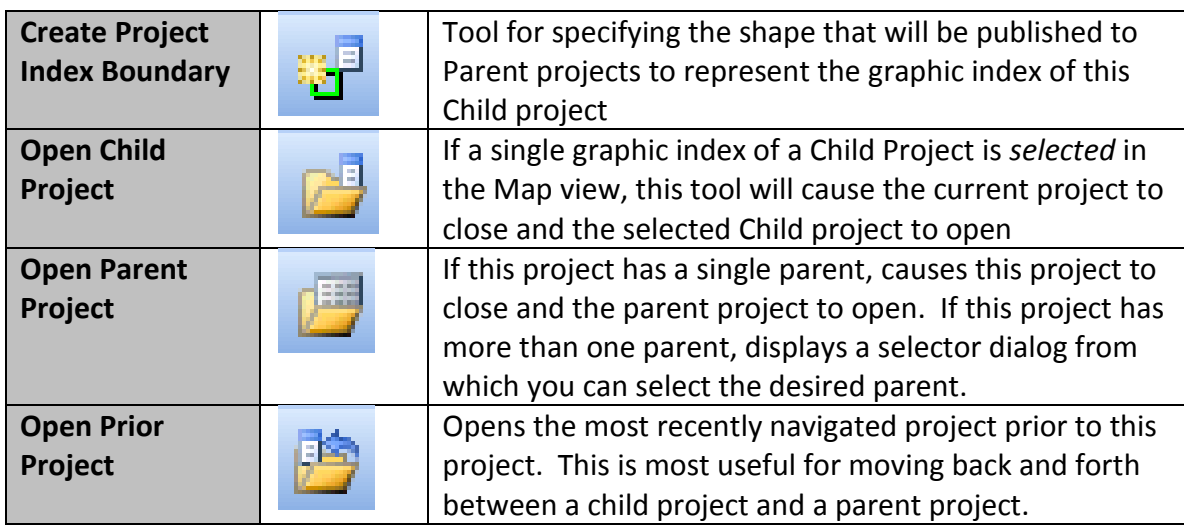

### <span id="page-38-0"></span>**2.3.2 Creating Navigator Relationships**

You can specify a parent project when you create a new project or at anytime thereafter. Hierarchies are dynamic and thus they can be modified anytime you desire.

You will notice that the Create Project dialog [\(Figure 2-27\)](#page-39-0) now contains a section where you can select Parent Projects. Simply select all of the parents (for most cases, this will be a single parent) when creating the project.

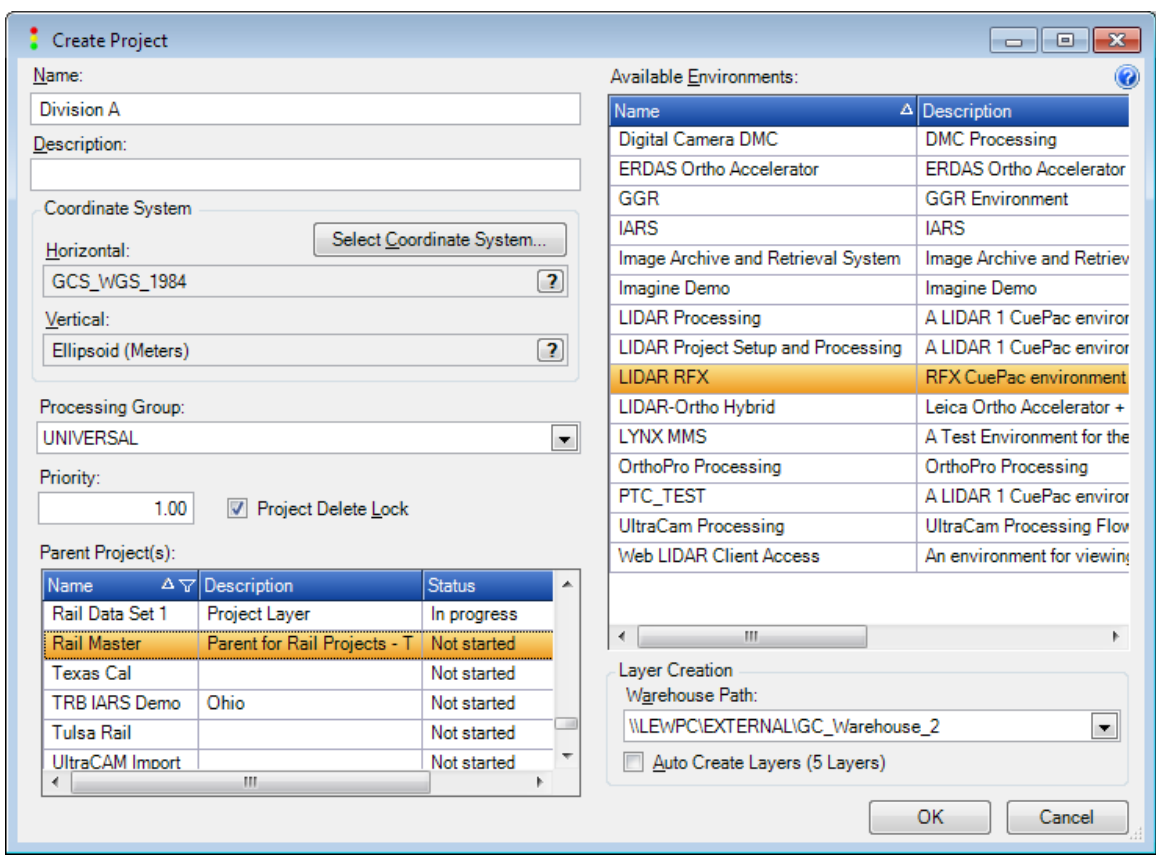

**Figure 2-27: Create Project dialog with Parent Project selection**

<span id="page-39-0"></span>You can create and modify navigator relationships at any time using Project Utilities. Note the new Child Project(s) tab depicted in [Figure 2-28.](#page-40-0) Select the Parent in the upper section of the dialog and add/remove Child projects using the lower section. Be sure to press the Apply button when your selections are complete.

| <b>Name</b>                                       | $\Delta \nabla$ Description | $\nabla$ Parent Project(s) |               | $\nabla$ Child Project(s) $\nabla$ Status |                             |                   | $\nabla$ Locked $\nabla$ Active Status | $\nabla$ Creator                  | $\nabla$ Creation Date |        | V Last Opened    |
|---------------------------------------------------|-----------------------------|----------------------------|---------------|-------------------------------------------|-----------------------------|-------------------|----------------------------------------|-----------------------------------|------------------------|--------|------------------|
| Madison - Local Subset                            | Madison subset o            |                            |               |                                           | Not started                 | Yes               | Inactive                               | laraham                           | 10/16/2005 12:55 PM    |        | 5/4/2010 1:40    |
| MJ Harden Ortho Project                           |                             |                            |               |                                           | Not started                 | Yes               | Active                                 | lewis graham   5/4/2009 2:42 PM   |                        |        | 5/4/2009 2:42    |
| Niagara Falls                                     |                             |                            |               |                                           | Not started                 | No                | Active                                 | laraham                           | 10/11/2006 4:49 PM     |        | 5/2/2008 10:2    |
| ODOT I90 Corridor Project                         |                             |                            |               |                                           | Not started                 | Yes               | Active                                 | laraham                           | 7/12/2006 5:40 PM      |        | 8/6/2010 8:11    |
| Rail Data Set 1                                   | Project Layer               | <b>Rail Master</b>         |               |                                           | In progress                 | Yes               | Active                                 | lewis graham   12/24/2009 9:57 AM |                        |        | 8/7/2010 1:15    |
| <b>Rail Master</b>                                | Parent for Rail Pr          |                            |               | Tulsa Rail, Grandvi Not started           |                             | Yes:              | Active                                 | lewis graham 2/22/2010 9:28 AM    |                        |        | 8/8/2010 7:02    |
| <b>Texas Cal</b>                                  |                             |                            |               |                                           | Not started                 | Yes               | Inactive                               | lgraham                           | 9/11/2005 10:39 AM     |        | 8/5/2010 5:35    |
| <b>TRB IARS Demo</b>                              | Ohio                        |                            |               |                                           | Not started                 | Yes               | Active                                 | lewis graham 7/23/2009 1:27 PM    |                        |        | 9/11/2009 1:1    |
| <b>Tulsa Rail</b>                                 |                             | <b>Rail Master</b>         |               |                                           | Not started                 | Yes               | Active                                 | lewis graham 5/27/2009 10:19 AM   |                        |        | 6/14/2010 1:4    |
| UltraCAM Import                                   |                             |                            |               |                                           | Not started                 | Yes               | Active                                 | lewis graham   9/29/2009 3:43 PM  |                        |        | $9/29/20093:4 =$ |
| <b>URS Contractor A</b>                           |                             |                            |               |                                           | Not started                 | No                | Inactive                               | laraham                           | 1/28/2007 1:55 PM      |        |                  |
| <b>Washington Ortho Project</b>                   |                             |                            |               |                                           | Not started                 | Yes               | Active                                 | lewis graham 5/17/2010 8:43 AM    |                        |        | $8/8/2010447 -$  |
| $\leftarrow$                                      | m.                          |                            |               |                                           |                             |                   |                                        |                                   |                        |        |                  |
| <b>Users And Groups</b><br><b>Delete</b><br>Locks | <b>Active Status</b>        | Environments               |               | Priority<br><b>Processing Group</b>       | Dashboard                   | Entities          | Child Project(s)                       |                                   |                        |        |                  |
| Available Child Project(s):                       |                             |                            |               |                                           |                             | Child Project(s): |                                        |                                   |                        |        |                  |
| Name                                              | $\Delta \nabla$ Description |                            |               | Name                                      | $\Delta \nabla$ Description |                   |                                        | <b>Status</b>                     | $\nabla$ ID            | Common |                  |
| <b>AALAN - WGS</b>                                |                             |                            | $\Rightarrow$ | <b>CSX Maryland Project</b>               |                             | Helicopter        |                                        | Not started                       | 900348                 | Yes    |                  |
| Aalen 4                                           | 4 Band Images               |                            |               | Grandview - Raodserver                    |                             |                   | Test Project with Roadserver warehouse | Not started                       | 900337                 | Yes    |                  |
| Ashtabula - Local                                 | Ashtabula on ROADSERVE      |                            | $\leftarrow$  | Rail Data Set 1                           |                             | Project Layer     |                                        | In progress                       | 900340                 | Yes    |                  |
| Baghdad                                           |                             |                            |               | <b>Tulsa Rail</b>                         |                             |                   |                                        | Not started                       | 900298                 | Yes    |                  |
| BH - Imagine Change Detection                     |                             |                            | 伸             |                                           |                             |                   |                                        |                                   |                        |        |                  |
| <b>BIT - Aalan</b>                                | BIT Sobcontractor project f |                            |               |                                           |                             |                   |                                        |                                   |                        |        |                  |

**Figure 2-28: Editing Parent-Child relationships in Project Utilities**

<span id="page-40-0"></span>Finally, you can add or remove Child Projects from the currently opened project by selecting the Project Navigator tool, Manage Child Projects. This displays the dialog of [Figure 2-29.](#page-40-1) Simply add or remove Child projects from the list at the right of the dialog. Note that after you modify the relationships, you can accelerate publishing of the graphic indices by pressing the *Refresh Graphics* button at the upper right of the dialog.

| Manage Child Projects            |                               |   |                             |                                        |                        |               |
|----------------------------------|-------------------------------|---|-----------------------------|----------------------------------------|------------------------|---------------|
| Available Child Project(s):      |                               |   | Child Project(s):           |                                        | e.<br>Refresh Graphics | $\odot$       |
| Name                             | $\Delta \nabla$ Description   |   | Name                        | $\Delta \nabla$ Description            |                        | <b>Status</b> |
| AALAN - WGS                      |                               | ➡ | <b>CSX Maryland Project</b> | Helicopter                             |                        | Not started   |
| Aalen 4                          | 4 Band Images                 |   | Grandview - Raodserver      | Test Project with Roadserver warehouse |                        | Not started   |
| Ashtabula - Local                | Ashtabula on ROADSERVEF       | € | Rail Data Set 1             | Project Layer                          |                        | In progress   |
| Baghdad                          |                               |   | <b>Tulsa Rail</b>           |                                        |                        | Not started   |
| BH - Imagine Change Detection    |                               | 伸 |                             |                                        |                        |               |
| BIT - Aalan                      | BIT Sobcontractor project for |   |                             |                                        |                        |               |
| BIT - Aalan Project (jpg Images) | For BIT DPMS Demo             |   |                             |                                        |                        |               |
| BIT - Ashtabula                  | BIT Contractor - Ashtabula. ( |   |                             |                                        |                        |               |
| <b>BIT - Madison</b>             | <b>BIT Madison Contractor</b> |   |                             |                                        |                        |               |
| BIT Image Data Source for Aalan  |                               |   |                             |                                        |                        |               |
| <b>BIT World</b>                 | Multi-Contractor Example for  |   |                             |                                        |                        |               |
| Colorado OP                      |                               |   |                             |                                        |                        |               |
| Colorado Ortho                   |                               |   |                             |                                        |                        |               |
| <b>CSX Project Index</b>         |                               |   |                             |                                        |                        |               |
| $-1$<br>m.<br>$\leftarrow$       |                               |   | $\overline{\phantom{a}}$    | m.                                     |                        |               |
|                                  |                               |   |                             |                                        | <b>Apply</b>           | Close         |

<span id="page-40-1"></span>**Figure 2-29: The manage Child Projects dialog accessed from the Project Navigator Toolbar**

#### <span id="page-41-0"></span>**2.3.3 Navigating Projects**

Once you have established Parent – Child relationships between projects, you can immediately begin graphically navigating.

GeoCue will automatically create a layer called Project Index in the parent project. This layer will contain entities of type Project Index Boundary for each child project. If you do not explicitly create a Project Index Boundary for a child project (see next section) GeoCue will create one for you based on the Minimum Bounding Rectangle of the child. These indices are a correctly positioned graphic that represents the location and extent of the Child projects within the Parent Project (GeoCue automatically manages any necessary coordinate system conversions).

Navigate to a Child project simply by selecting its Project Index Boundary in the Parent Project and press the Open Child Project tool on the Project Navigator toolbar. If you inadvertently select more than one child project, you will be presented the message of [Figure 2-30.](#page-41-1)

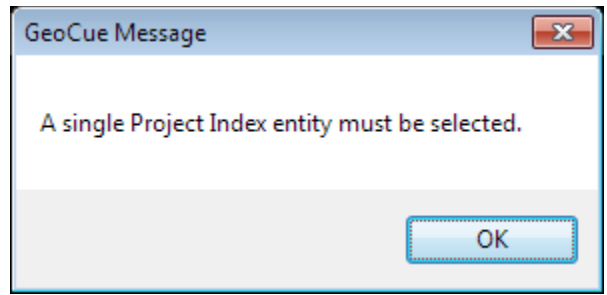

**Figure 2-30: Multi-Select Project error message**

<span id="page-41-1"></span>When you press the Open Child Project tool, GeoCue will close the current project and open the selected child.

To navigate to the Parent project when in a child project, press the Open Parent tool on the navigator toolbar. If the current project has a single parent, the current project is closed and the parent project opened. If the current project has more than one parent, a selector dialog () is displayed. Select the desired parent from the list of available parents and press OK.

|                    | <b>Select Parent Project</b>                    |                      | $=$             |
|--------------------|-------------------------------------------------|----------------------|-----------------|
| Parent Project(s): |                                                 | Л                    | Ø               |
| Name<br>▽          | Description                                     | $\nabla$ Status<br>ᢦ | <b>IID</b><br>▽ |
| Rail Master        | Parent for Rail Projects - Testing new features | Not started          | 900343          |
| Texas Cal          |                                                 | Not started          | 900021          |
|                    |                                                 |                      |                 |
|                    |                                                 |                      |                 |
|                    |                                                 |                      |                 |
|                    |                                                 | <u> \</u>            | Cancel          |
|                    |                                                 |                      | $-11$           |

**Figure 2-31: Resolving a Parent ambiguity**

#### <span id="page-42-0"></span>**2.3.4 Creating a Project Index**

A Project Index is a graphic that represents the *footprint* that you would like to display for a Child project when it is inserted in a Parent project. If you do not explicitly create a project index, GeoCue will use the Minimum Bounding Rectangle (MBR) of the project.

To create a custom Project Index, open the Child project for which you wish to create the index and press the Create Project Index Boundary tool on the Project Navigator toolbar. This will invoke the dialog of [Figure 2-32.](#page-43-1) Note that the Project Index Boundary name is only used as the name of the entity that you create in this project. The name published to the Parent project is always the Project Name.

Fill in the requisite fields of the dialog and thus use any entity creation method in GeoCue that produces a single entity. This graphic will now be the index used in the parent project.

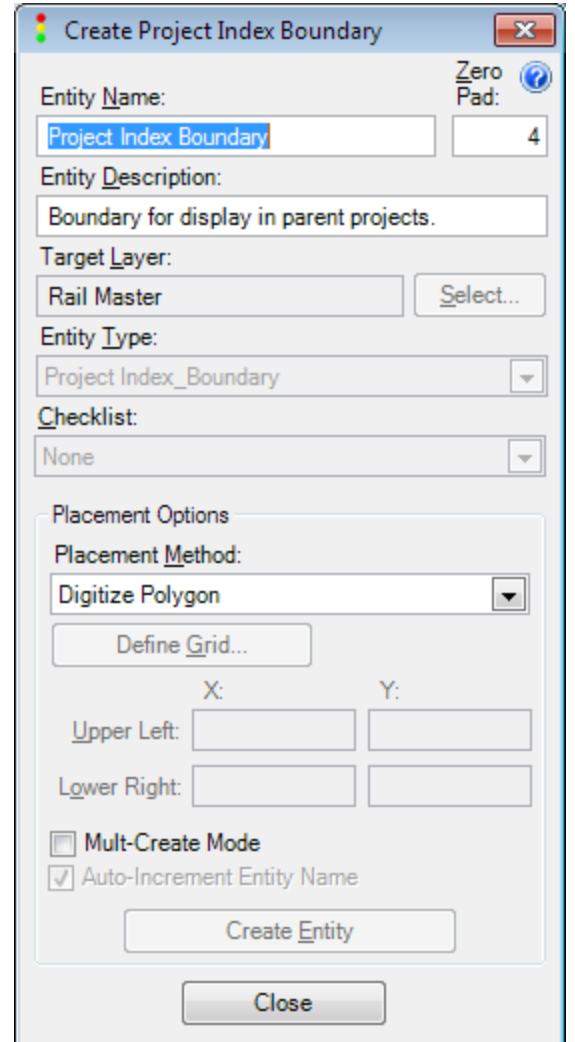

**Figure 2-32: Create Project Index Boundary dialog**

<span id="page-43-1"></span>Note that if you want to replace a custom Project Index Boundary with a new graphic, you must first *delete* the existing boundary. Note that the Project Index Boundary entity is always placed on the Project Layer. If you delete a Project Index Boundary and do not create a new boundary, it will be replaced in the parent project(s) by the MBR of the project.

### <span id="page-43-0"></span>**2.3.5 Project Status**

A Project Index Boundary contains a checklist entitled Project Index with the single step, Status.

The Status step of the Project Index is set from the Project Utilities dialog [\(Figure 2-33\)](#page-44-0). This status is propagated automatically to the reflected project indices in the Parent Project(s).

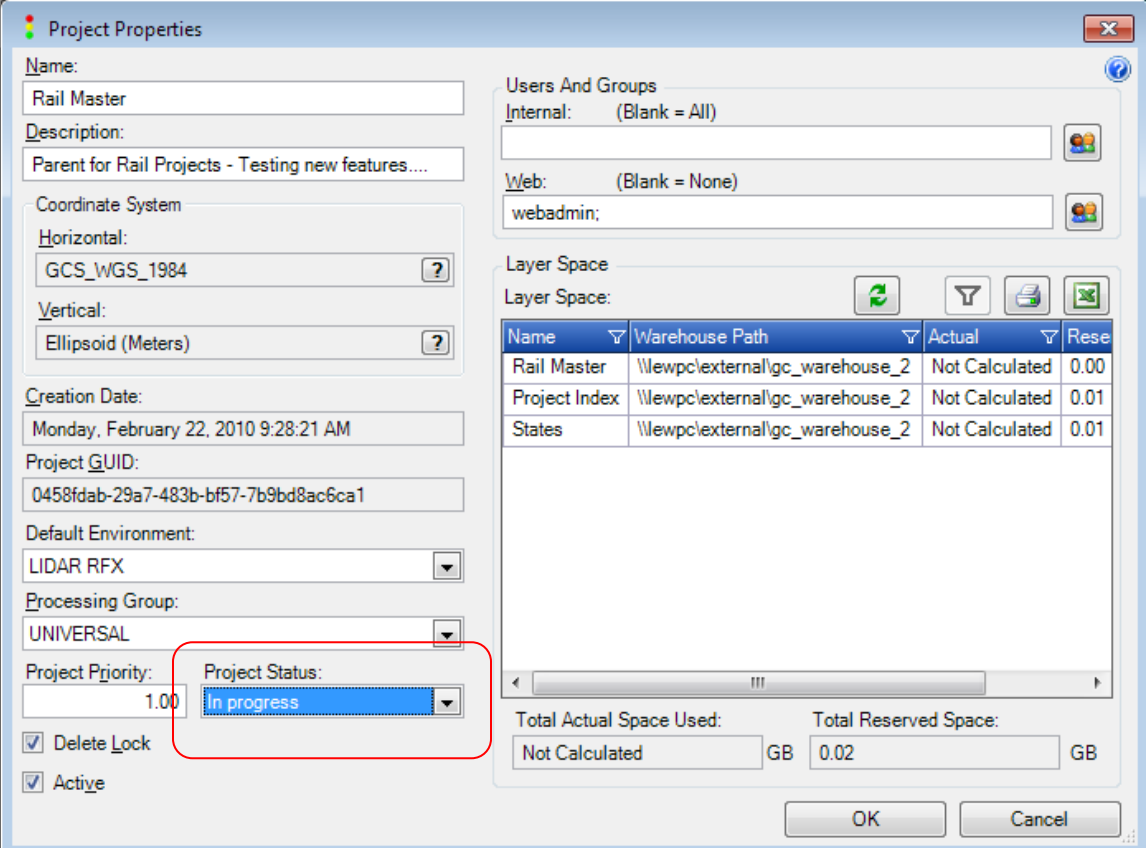

<span id="page-44-0"></span>**Figure 2-33: Setting the Project Status**

# <span id="page-45-0"></span>**3 Environment Builder**

A number of changes have been made in Environment Builder for release 7.0, primarily in support of managing the new checklist system.

Checklists are collections of Checklist Steps that are associated with Entities. Effective with GeoCue 7.0, you can modify most aspects of Checklists.

You can also construct entirely new checklists and add those checklists into System supplied environments. Thus, for example, if you need three Process in TerraScan steps that you want to label "Classify Ground", "Classify Vegetation" and "Set Model Keypoints" you can accomplish this by building a new checklist and associating that checklist with LAS Working Segments.

## <span id="page-45-1"></span>**3.1** *Modifying a System Defined Checklist*

First select the desired checklist in the top table (*Checklists)* on the Checklists tab of Environment Builder. This will display the associated checklist steps in the second table, *Assigned Checklist Steps* [\(Figure 3-1\)](#page-46-0).

| <b>Environment Builder</b>                                    |                                                     |                                                                                          |                                                  |                    |                                  |                           |                                       |              |                      | $\Box$ $\Box$<br>$-23$             |
|---------------------------------------------------------------|-----------------------------------------------------|------------------------------------------------------------------------------------------|--------------------------------------------------|--------------------|----------------------------------|---------------------------|---------------------------------------|--------------|----------------------|------------------------------------|
| Links Lavers<br><b>Entities</b><br>Attributes<br><b>Files</b> | Commands                                            | Checklists Menus<br><b>Checklist Steps</b>                                               | Environments Symbology                           |                    |                                  |                           |                                       |              |                      |                                    |
| Checklists:                                                   |                                                     |                                                                                          |                                                  |                    |                                  |                           |                                       | 7            | $\triangleleft$<br>図 |                                    |
| Name<br>$\Delta \nabla$ Description                           | ▽ Users And Groups ▽ Active ▽                       |                                                                                          |                                                  |                    |                                  | Clone.<br>⇔               |                                       |              |                      |                                    |
| LAS Working Segment with LP360                                |                                                     | $\overline{Y}$ Key<br>Checklist for processing LAS working segments.<br><b>LAS LP360</b> |                                                  |                    |                                  |                           |                                       |              |                      |                                    |
| LAS Working with Attributes                                   |                                                     | Checklist for processing LAS working segments.                                           |                                                  |                    |                                  | LAS WITH ATTRIBUTES       |                                       |              |                      | <b>Delete</b>                      |
| LAS Working with LAS Edit                                     |                                                     | Checklist for processing LAS working segments.<br><b>LAS EDIT</b>                        |                                                  |                    |                                  |                           |                                       |              |                      | $\overline{\mathbf{r}}$<br>Modify. |
| <b>LIDAR Ortho</b>                                            |                                                     | Checklist for processing LIDAR Orthos.<br>LIDAR ORTHO                                    |                                                  |                    |                                  |                           |                                       |              |                      |                                    |
| <b>CONSIDERED</b><br><b>Service</b><br>$\blacksquare$         | <b>Service</b>                                      | m                                                                                        | <b><i>CONSTRUCTS</i></b><br><b>CONTRACTOR AN</b> |                    |                                  |                           |                                       |              |                      |                                    |
| Assigned Checklist Steps: (LAS Working Segment with LP360)    |                                                     |                                                                                          |                                                  |                    |                                  |                           |                                       |              | 4<br>E               |                                    |
| Step<br>P Name                                                | <b>4</b> Description                                |                                                                                          |                                                  |                    | Key                              |                           |                                       |              | Color ID Interactive | Modify<br>Ħ                        |
| Manage Caches                                                 |                                                     | Allows users copy working segment files locally.                                         |                                                  |                    | <b>COPY WS DATA</b>              |                           |                                       | N/A          | N/A                  | Group.                             |
| View Population Parameters                                    |                                                     | Allows users to view parameters controlling how the LAS file is populated                |                                                  |                    | <b>VIEW LAS SEGMENT PARAMS</b>   |                           |                                       | N/A          | N/A                  |                                    |
| Set Design File                                               |                                                     | Manage the design file set on the entity.                                                |                                                  |                    | ENTITY_FILE_MANAGER              |                           |                                       | N/A          | N/A                  |                                    |
| Update Geocoding                                              |                                                     | Re-writes the files GeoTiff geocoding information.                                       |                                                  |                    | <b>GEOCODE LAS FILE</b>          |                           |                                       | N/A          | N/A                  |                                    |
| Change Graphic Type                                           |                                                     | Allows users to change the graphic type and re-populate attributes.                      |                                                  |                    | CHANGE_LAS_SEGMENT_GRAPHIC TYPE  |                           |                                       | <b>N/A</b>   | <b>N/A</b>           |                                    |
| View in LP360 EQC                                             |                                                     | Process in LP360 EQC.                                                                    |                                                  |                    | <b>LP360 EQC</b>                 |                           |                                       | N/A<br>N/A   | N/A                  |                                    |
| Update LP360 Pyramid File                                     |                                                     | Update LP360 Pyramid File                                                                |                                                  |                    |                                  | UPDATE LP360 PYRAMID FILE |                                       |              | <b>N/A</b>           |                                    |
| Generate Reduced Resolution LAS                               |                                                     | Generate Reduced Resolution LAS from main LAS for Histograms                             |                                                  |                    |                                  | <b>GEN LAS RRDS</b>       |                                       |              | N/A                  |                                    |
| Update LAS File                                               |                                                     | Tool to modify various LAS file attributes.                                              |                                                  |                    |                                  | <b>UPDATE LAS FILE</b>    |                                       |              | N/A                  |                                    |
| $\Box$ Initialization<br>$\overline{A}$ 1                     | Automatic initialization step set by Create Entity. |                                                                                          |                                                  |                    | <b>INITIALIZE</b>                |                           |                                       | False        |                      |                                    |
| Set Population Parameters<br>$\Pi$ 2                          |                                                     | Allows users to set parameters controlling how the LAS file is populated.                |                                                  |                    |                                  | SET LAS SEGMENT PARAMS    |                                       |              | True                 |                                    |
| <b>Populate</b><br>$\Box$ 3                                   |                                                     | Start population process.                                                                | START LAS SEGMENT POPULATION                     |                    |                                  | 4                         | True                                  |              |                      |                                    |
| nitial QC<br>$\Box$ 4                                         |                                                     | Process in LP360 FOC.                                                                    |                                                  | LP360 EQC 1        |                                  |                           | 11                                    | True         |                      |                                    |
| $\Box$ 5<br>Assign Macro                                      |                                                     | Allows users to assign macros.                                                           |                                                  |                    |                                  | <b>ASSIGN MACRO</b>       |                                       |              | True                 |                                    |
| Run Macro<br>$\Box$                                           |                                                     | Allows users to run macros                                                               |                                                  |                    |                                  | <b>RUN MACRO</b>          |                                       |              | True                 |                                    |
| Edit in TerraScan<br>ጠ7                                       |                                                     | Process working segment in TerraScan.                                                    |                                                  |                    |                                  | <b>TS LAS WS</b>          |                                       |              |                      |                                    |
| <b>T</b> Final QC<br>Process in LP360 EQC.<br>$\Box$ 8        |                                                     |                                                                                          |                                                  | <b>LP360 EQC 2</b> |                                  |                           |                                       | True<br>True |                      |                                    |
| $\Box$<br>Mark for Shipment                                   |                                                     | Use for Prototype Environments                                                           |                                                  |                    |                                  | P <sub>1</sub>            |                                       |              |                      |                                    |
| $\mathbf{m}$<br>$\leftarrow$                                  |                                                     |                                                                                          |                                                  |                    |                                  |                           |                                       |              |                      |                                    |
| Supported Environment Classes:                                | G<br>E                                              | Supported Entity Types: (LAS Working Segment with LP360)                                 |                                                  |                    |                                  |                           |                                       |              | 6<br>図               |                                    |
| Name $\Delta$ Description                                     | Syste                                               | Name                                                                                     | $\Delta$ Description                             |                    | <b>Class</b>                     | <b>SubClass</b>           | Allow Interactive Graphic Type Disk S |              |                      |                                    |
| A parent environment for LIDAR processing.<br><b>LIDAR</b>    | Truel                                               | LAS RGB_Working Segment                                                                  | <b>LAS RGB Working Segments</b>                  |                    | Working Segment   LAS RGB   True |                           |                                       | Polygon      | True                 |                                    |
| Ortho<br>A parent environment for ortho processing            | True                                                | <b>LAS Working Segment</b>                                                               | <b>LAS Working</b>                               |                    | Working Segment   LAS            |                           | True                                  | Polygon      | True                 |                                    |
|                                                               |                                                     |                                                                                          |                                                  |                    |                                  |                           |                                       |              |                      |                                    |
| $\leftarrow$<br>$\overline{ }$<br>m.<br>m.                    |                                                     |                                                                                          |                                                  |                    |                                  |                           |                                       |              |                      |                                    |
|                                                               |                                                     |                                                                                          |                                                  |                    |                                  |                           |                                       |              |                      |                                    |
|                                                               |                                                     |                                                                                          |                                                  |                    |                                  |                           |                                       |              |                      |                                    |
|                                                               | Modify Group                                        |                                                                                          |                                                  |                    |                                  |                           |                                       |              | Modify Group         |                                    |

**Figure 3-1: The Checklist tab of Environment Builder**

<span id="page-46-0"></span>You can modify most parameters of a system-defined checklist by pressing the **Modify Group** button to the right of the *Checklists* table: This will display the Modify Assigned Checklist Steps dialog [\(Figure 3-2\)](#page-47-0).

|                                            | Modify Assigned Checklist Steps (LAS Working Segment with LP360) |                                                |                          |    |                          |                          |  | $\mathbf{x}$                                                                   |  |  |
|--------------------------------------------|------------------------------------------------------------------|------------------------------------------------|--------------------------|----|--------------------------|--------------------------|--|--------------------------------------------------------------------------------|--|--|
| Utilities:                                 | $\mathbf{\times}$ Delete                                         |                                                |                          |    |                          |                          |  | P Reset.                                                                       |  |  |
| <b>4</b> Name<br><b>4</b> Step Key<br>Step |                                                                  |                                                |                          |    |                          | Predecessor Steps        |  | Description                                                                    |  |  |
| $\mathbf{E}$                               | <b>Manage Caches</b>                                             | COPY_WS_DATA                                   |                          |    |                          |                          |  | Allows users copy working segment files locally.                               |  |  |
| ◫                                          | <b>View Population Parameters</b>                                | <b>VIEW LAS SEGMENT PARAMS</b><br>$\mathbf{r}$ |                          |    |                          |                          |  | Allows users to view parameters controlling how the LAS file is populated.     |  |  |
| ◫                                          | Set Design File                                                  | <b>ENTITY FILE MANAGER</b>                     |                          |    | $\overline{\phantom{a}}$ |                          |  | Manage the design file set on the entity.                                      |  |  |
| $\Box$                                     | <b>Update Geocoding</b>                                          | <b>GEOCODE LAS FILE</b>                        |                          |    | $\overline{\phantom{a}}$ |                          |  | Re-writes the files GeoTiff geocoding information.                             |  |  |
| ◫                                          | <b>Change Graphic Type</b>                                       | CHANGE LAS SEGMENT GRAPHIC TYPE                |                          |    | ۰                        |                          |  | Allows users to change the graphic type and re-populate attributes.            |  |  |
| ◫                                          | View in LP360 EQC                                                | <b>LP360 EQC</b>                               |                          |    | $\overline{\phantom{a}}$ |                          |  | Process in LP360 EQC.                                                          |  |  |
|                                            | m.                                                               |                                                |                          |    |                          |                          |  |                                                                                |  |  |
| Processing Steps: X Delete                 |                                                                  |                                                |                          |    |                          |                          |  |                                                                                |  |  |
| Step                                       | 4 Name                                                           | <b>4</b> Step Key                              |                          |    |                          |                          |  | Color ID Allow Override Reset to Not Started on Overrride                      |  |  |
| $\boxed{A}$ <sup>1</sup>                   | nitialization                                                    | <b>INITIALIZE</b>                              | $-11$                    |    | $\overline{\phantom{0}}$ | $\blacktriangledown$     |  |                                                                                |  |  |
| $\Box$ 2                                   | Set Population Parameters                                        | SET LAS SEGMENT PARAMS                         | $\overline{2}$           |    | $\overline{\phantom{0}}$ | $\overline{\mathsf{v}}$  |  |                                                                                |  |  |
| $\Box$ <sup>3</sup>                        | Populate                                                         | START LAS SEGMENT POPULATION                   | $-14$                    |    | $\cdot$                  | $\overline{\mathsf{v}}$  |  | Initial QC;Assign Macro;Run Macro;Edit in TerraScan;Final QC;Mark for Shipment |  |  |
| $\Box$ <sup>4</sup>                        | n Initial QC                                                     | LP360 EQC 1                                    | $-11$                    |    | $\overline{\phantom{a}}$ | V                        |  |                                                                                |  |  |
| $\Box$ <sup>5</sup>                        | Assign Macro                                                     | <b>ASSIGN MACRO</b>                            | $-16$                    |    | $\overline{\phantom{0}}$ | $\overline{\mathsf{v}}$  |  |                                                                                |  |  |
| $\Box$                                     | Run Macro                                                        | <b>RUN MACRO</b>                               | $\frac{1}{2}$            |    | $\cdot$                  | $\overline{v}$           |  |                                                                                |  |  |
| ጠ7                                         | Edit in TerraScan                                                | TS_LAS_WS                                      | $\overline{\phantom{a}}$ | 22 | $\overline{\phantom{a}}$ | $\blacktriangledown$     |  |                                                                                |  |  |
| $\Box$ 8                                   | <b>T</b> Final QC                                                | LP360 EQC 2                                    | $-24$                    |    | $\cdot$                  | $\overline{\mathsf{v}}$  |  |                                                                                |  |  |
| று                                         | Mark for Shipment                                                | P1                                             | $-3$                     |    | $\cdot$                  | $\overline{\mathcal{L}}$ |  |                                                                                |  |  |
| $\ast$                                     |                                                                  |                                                | $\cdot$                  |    | $\blacktriangledown$     | $\Box$                   |  |                                                                                |  |  |
|                                            |                                                                  |                                                |                          |    |                          |                          |  |                                                                                |  |  |
|                                            | m.                                                               |                                                |                          |    |                          |                          |  |                                                                                |  |  |
|                                            |                                                                  |                                                |                          |    |                          |                          |  | OK<br>Cancel                                                                   |  |  |

**Figure 3-2: Modify Assigned Checklist Steps**

<span id="page-47-0"></span>The Modify dialog allows you to "edit in place." After performing modifications, press **OK** to apply.

The columns (moving left to right) and their functions are listed in [Table 3-1.](#page-47-1)

<span id="page-47-1"></span>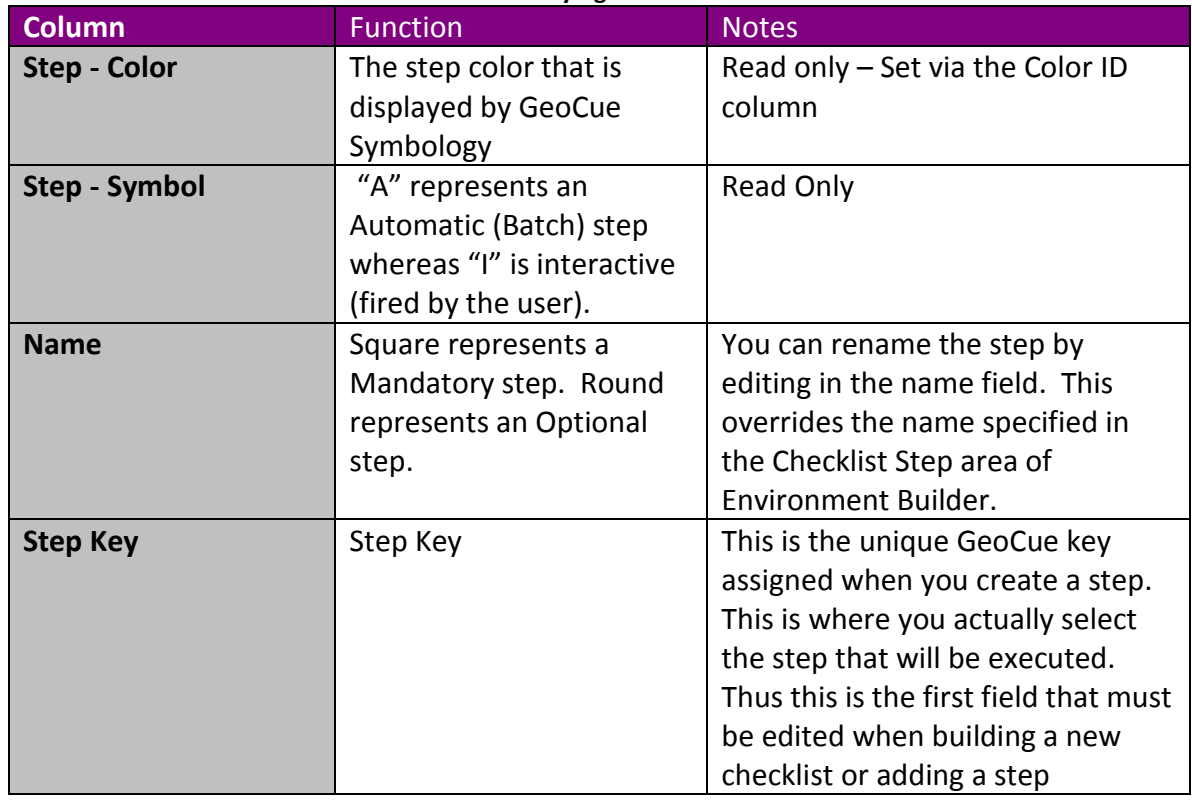

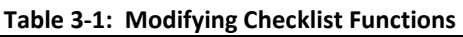

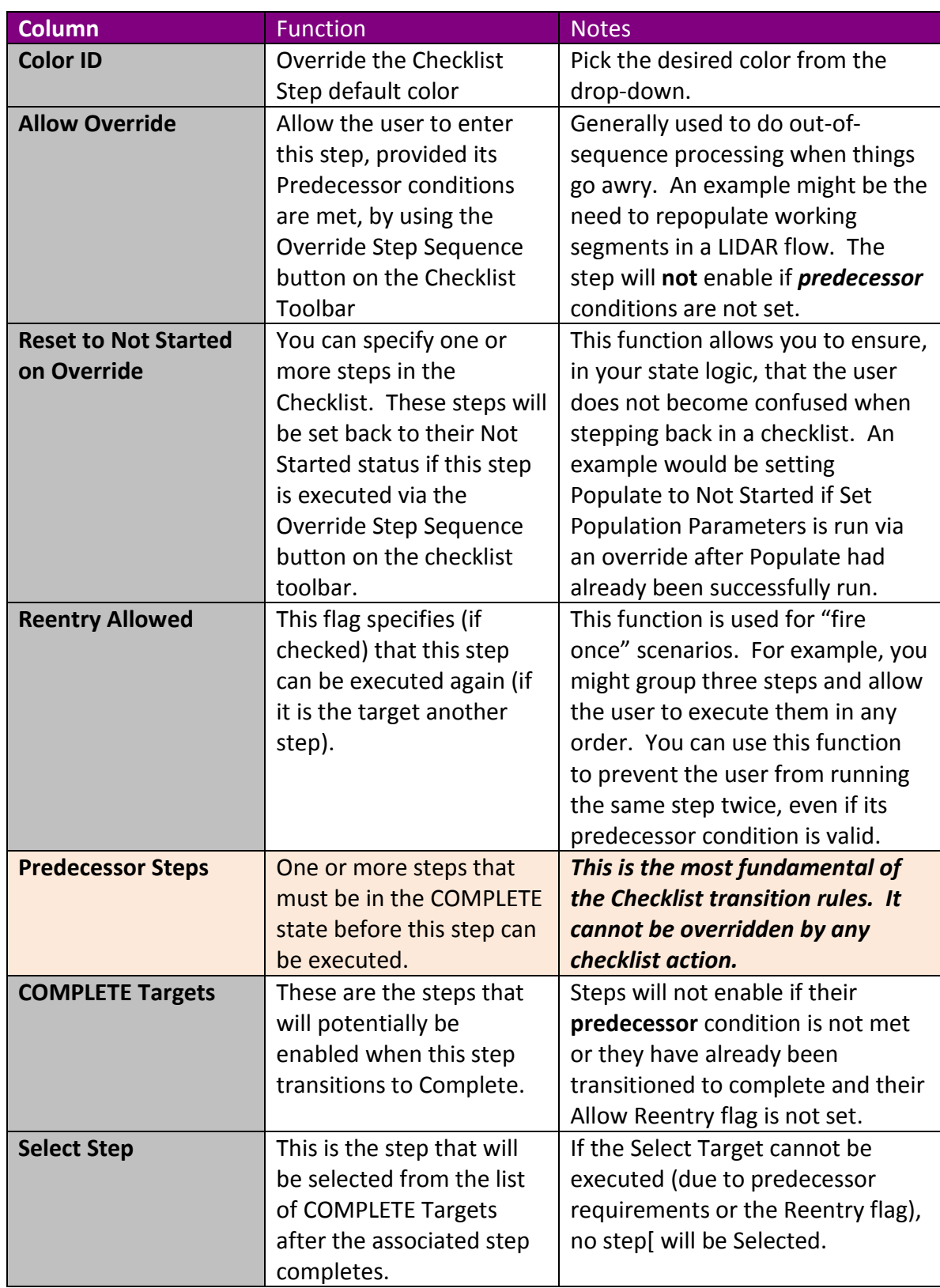

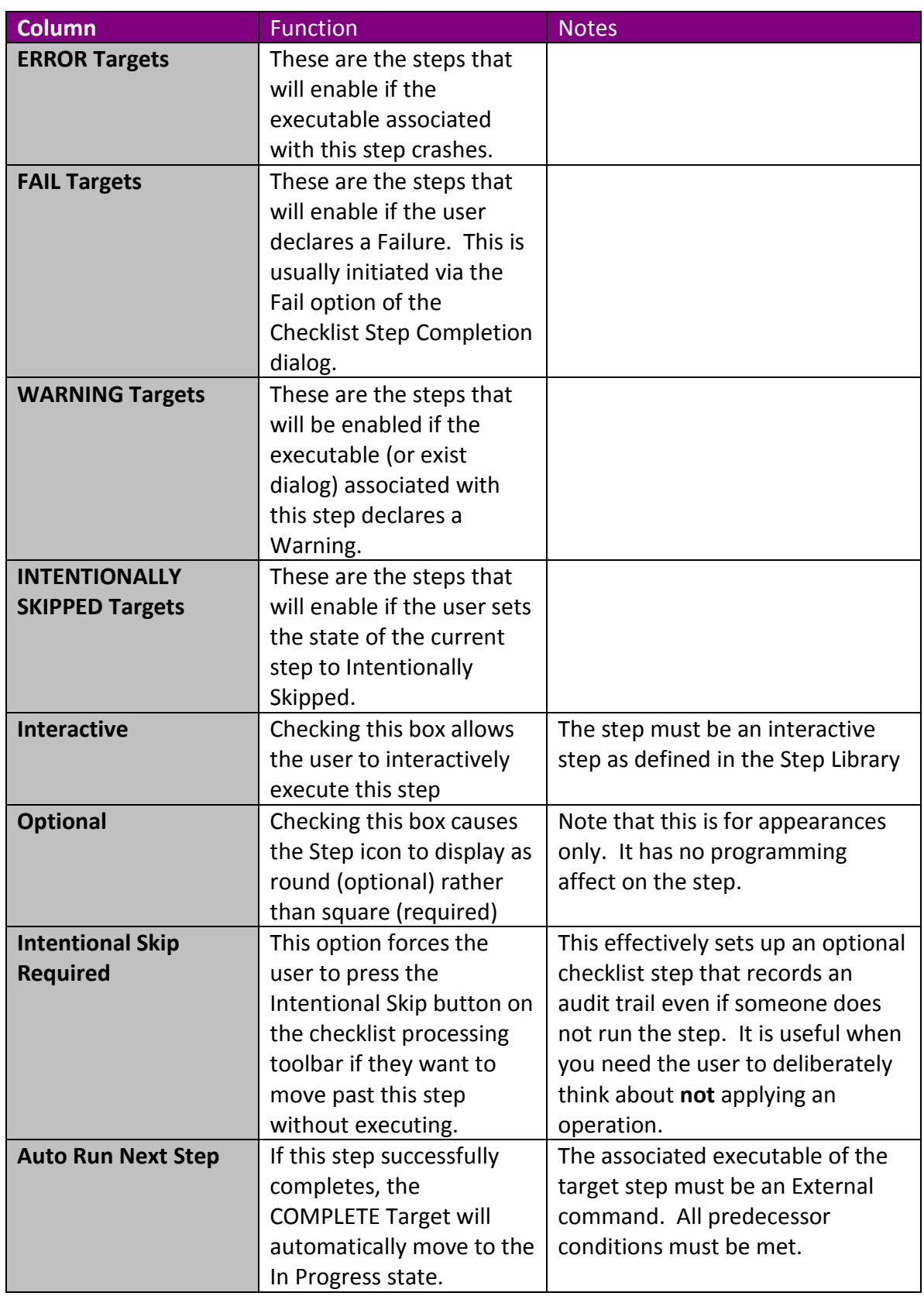

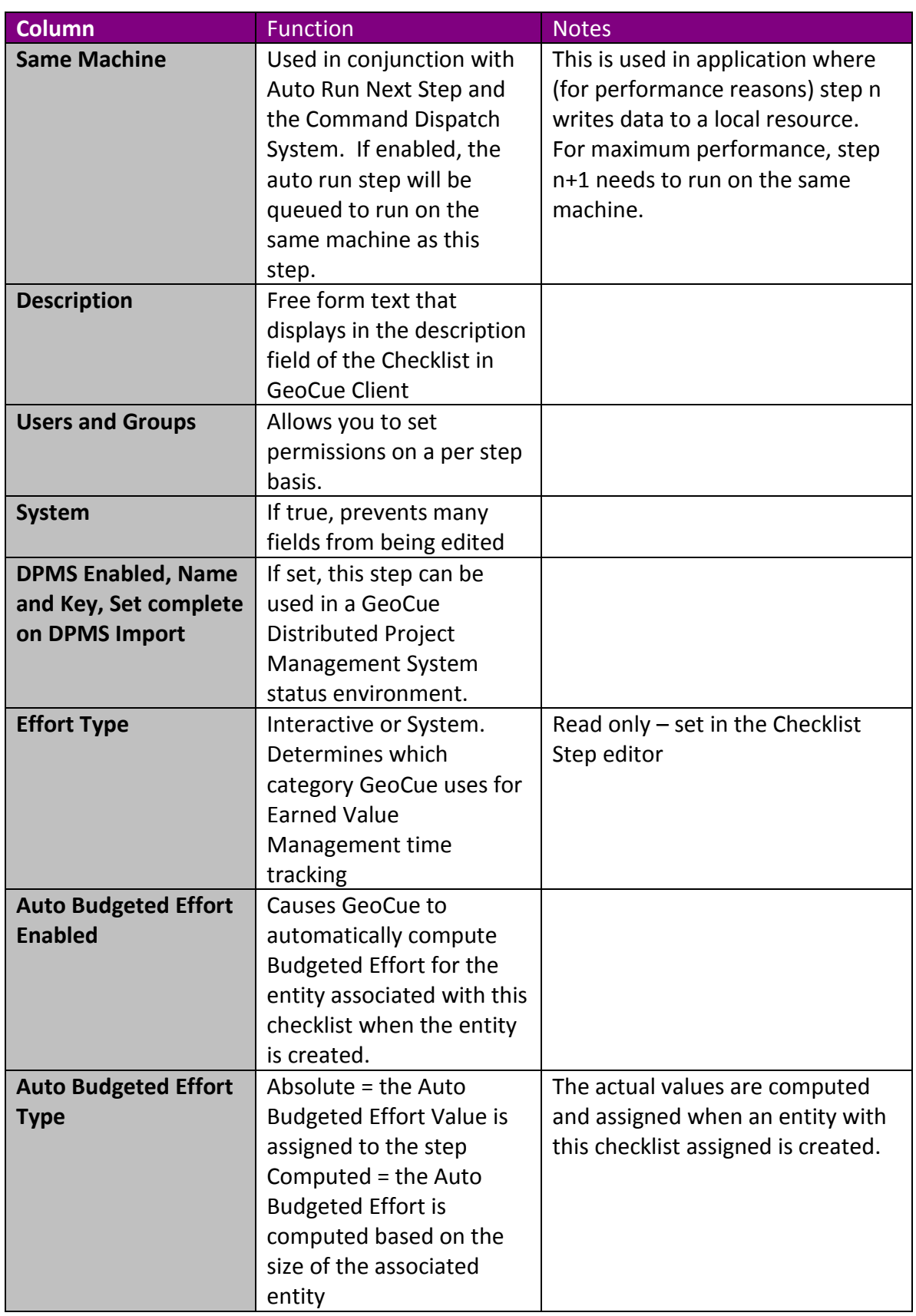

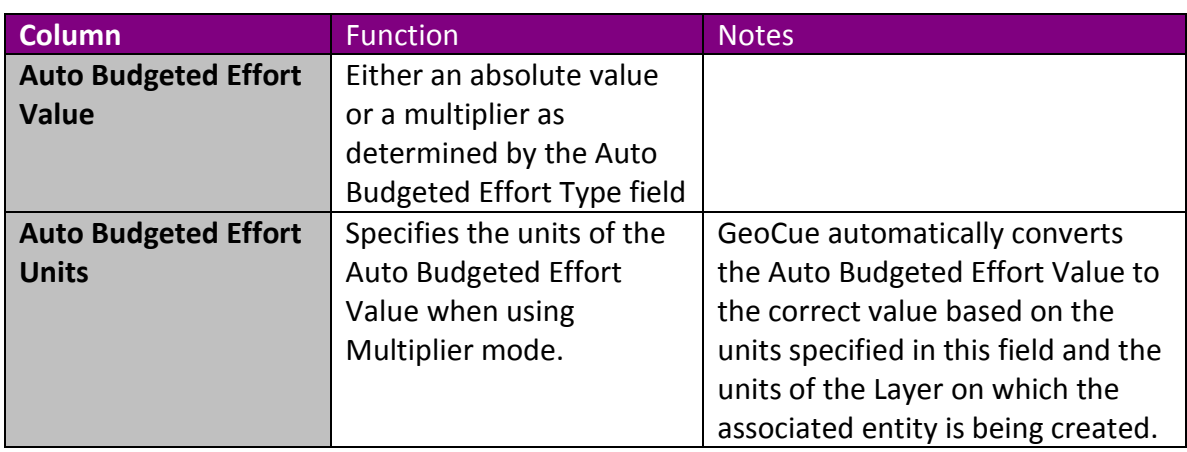

When a checklist is being evaluated by the GeoCue State Engine, the order of priority is as follows:

- 1. Predecessor If a step's predecessor step(s) is not Complete, the step cannot be executed under any circumstances (i.e. it cannot be overridden)
- 2. If the Override Step Logic button is pressed on the checklist processing toolbar in GeoCue Client, the Predecessor step(s) is/are Complete and the Allow Override option has been checked in the Checklist configuration, the step will enable. Note that this will override the Allow Reentry flag